# **Профессиональный инструмент**

# **DICOM-просмотра**

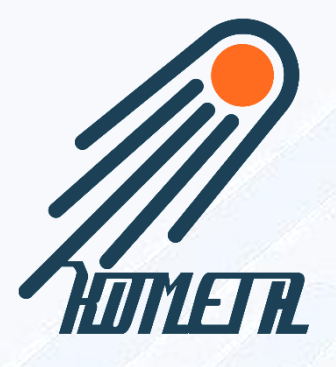

# Руководство пользователя

«Комета.WebGL»

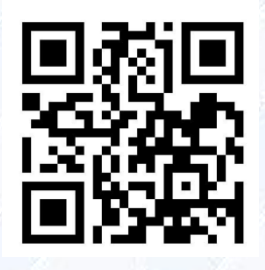

Производитель: ООО «KOMETA» E-mail: [info@kometa-med.ru](mailto:info@kometa-med.ru) [http://www.kometa-med.ru](http://www.kometa-med.ru/)

Copyright © 2020-2022, ООО «Комета». Все права защищены.

ООО «Комета», г. Москва.

# **Аннотация**

Все названия компаний или продукты, упомянутые в данном руководстве, могут представлять собой зарегистрированные товарные знаки или иные правовые определения.

Ссылки на продукты других производителей предоставлены исключительно в ознакомительных целях. Такие ссылки не должны восприниматься как одобрение или рекомендация данных продуктов. ООО «Комета» не несет ответственности за эксплуатационные качества и последствия использования таких продуктов. На другие торговые марки, названия программного обеспечения или аппаратного оборудования, упомянутые в данном руководстве, может распространяться охрана товарных знаков и патентных прав. Названия продуктов цитируются исключительно в информационных целях и не могут расцениваться как ненадлежащее использование товарного знака.

Данное руководство пользователя защищено авторским правом. Если это отдельно не оговорено в письменной форме, то распространение, копирование или иная коммерческая эксплуатация данного набора документов, передача его содержания или его частей - запрещены. Нарушение может повлечь за собой компенсацию за причиненный ущерб со стороны нарушителя.

Технические и эксплуатационные характеристики могут быть изменены в результате жизненного цикла разработки продукта.

Пожалуйста, свяжитесь с нами или уполномоченным распространителем, если хотите запросить последнее издание руководства.

# **Вопросы и комментарии**

Если у вас есть какие-либо вопросы или комментарии к руководству пользователя, пожалуйста, обратитесь в службу поддержки клиентов ООО «Комета» по телефону: 8 (800)-444-08-49 или по электронной почте: [info@kometa](mailto:info@kometa-med.ru)[med.ru.](mailto:info@kometa-med.ru)

# **Часто задаваемые вопросы**

Пожалуйста, посетите наш сайт в Интернете для поиска наиболее популярных вопросов и ответов по ссылке: [http://kometa-med.ru.](http://kometa-med.ru/)

# Содержание

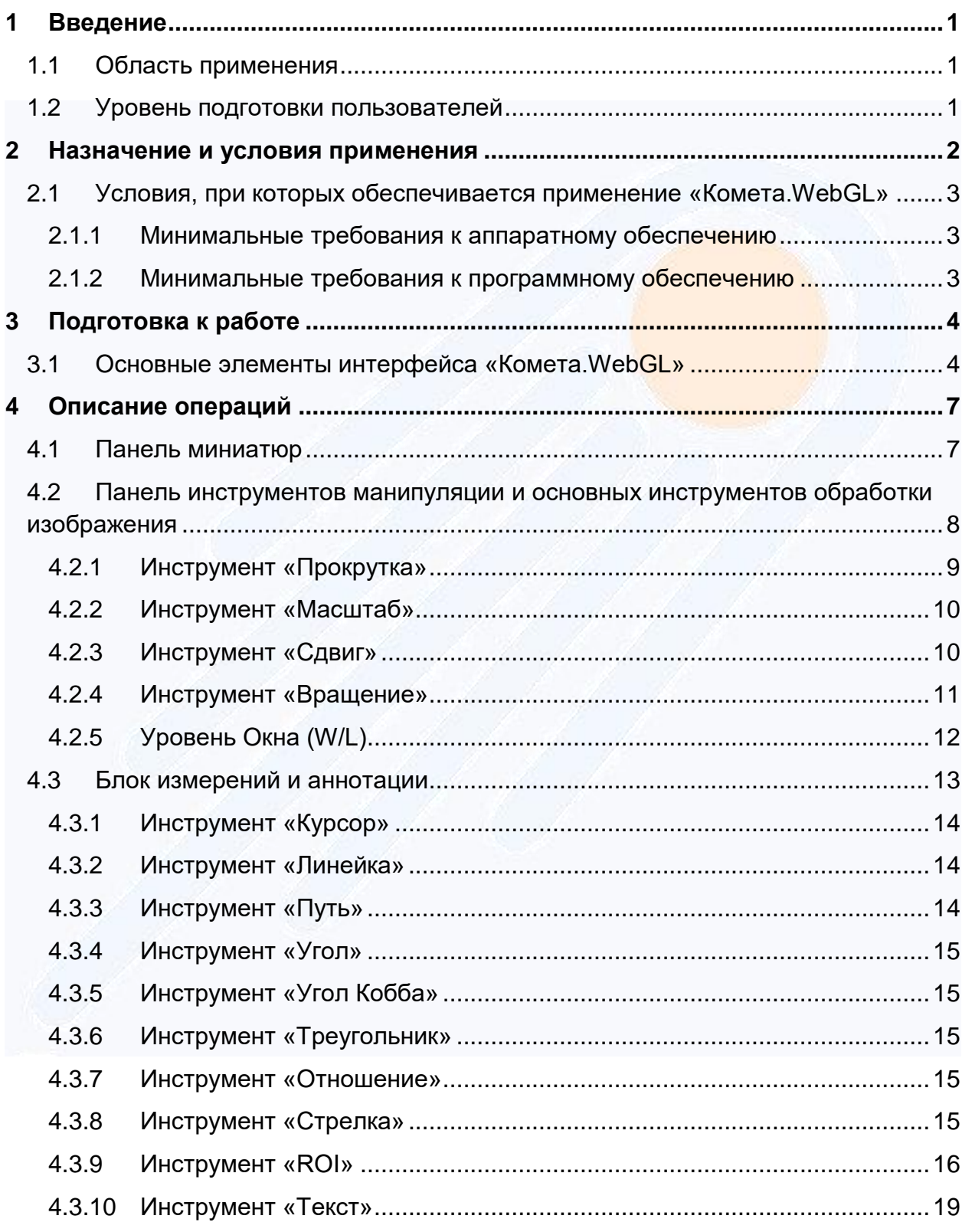

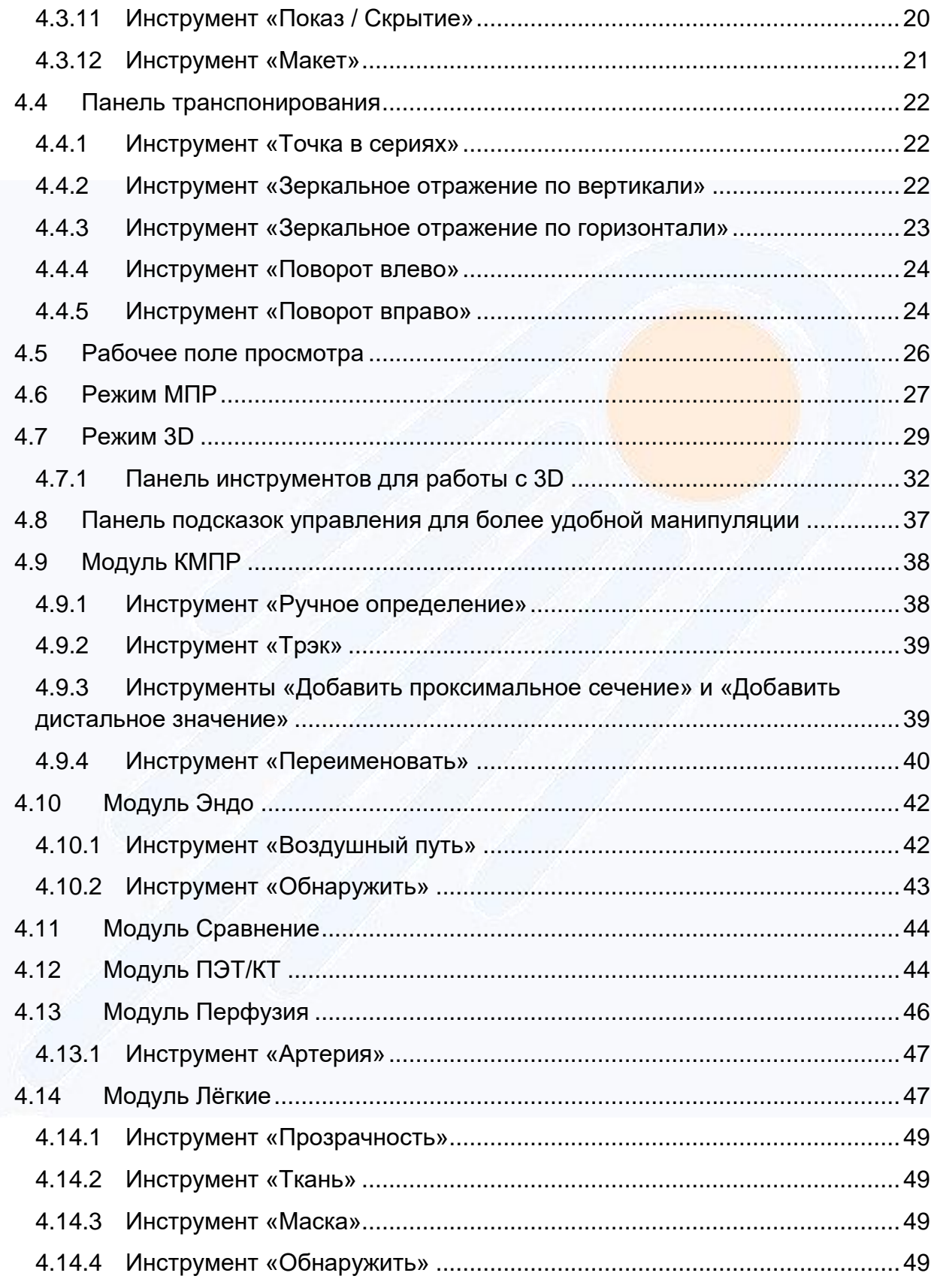

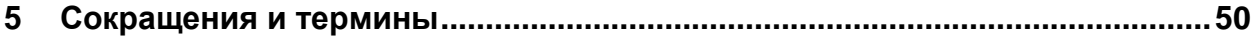

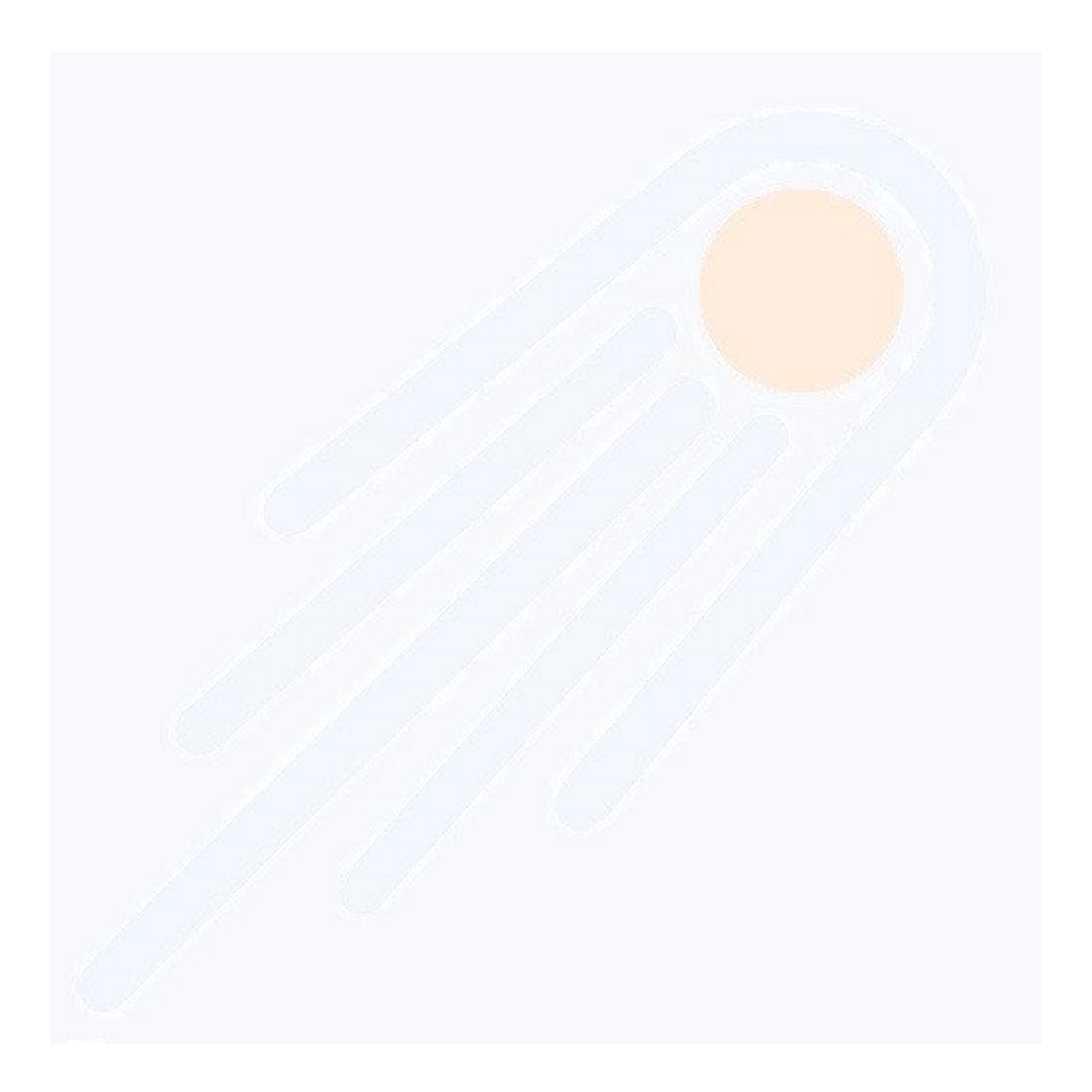

# <span id="page-5-0"></span>**1 Введение**

# <span id="page-5-1"></span>**1.1 Область применения**

Настоящее руководство пользователя предназначено для изучения характеристик, устройства, порядка эксплуатации модуля «Комета.WebGL» «Программно-аппаратного комплекса ПАК получения, обработки, трехмерной реконструкции, передачи и хранения, медицинских диагностических изображений «Kometa 3Di PACS» (далее по тексту «Комета.WebGL») по ТУ 32.50.50-002- 92607081-2021.

Руководство пользователя содержит технические характеристики системы, принципы работы, правила подготовки к работе.

# <span id="page-5-2"></span>**1.2 Уровень подготовки пользователей**

Требуемый уровень специальной подготовки пользователя:

- базовые навыки работы на персональном компьютере с современными операционными системами (клавиатура, мышь, управление окнами и приложениями, файловая система);
- базовые навыки использования интернет-браузера (настройка типовых конфигураций, установка подключений, доступ к веб-сайтам, навигация, формы и другие типовые интерактивные элементы веб-интерфейса).

Руководство пользователя может служить информационным материалом для ознакомления возможностей программных продуктов ООО «Комета».

# <span id="page-6-0"></span>**2 Назначение и условия применения**

Система предназначена для обработки мультимодальных изображений (CR; CT; DX; ECG; ES; IO; MR; MG; NM; PX; PT; RF; RG; US; XA; ST; SR SC; OT), которые используют протокол DICOM. Она включает в себя объемную визуализацию, многоплоскостную реконструкцию (MPR), а также просмотр поверхностей органов и их внутреннего строения.

Обозначение изделия при заказе: Программно-аппаратный комплекс ПАК по ТУ 32.50.50-002-92607081-2022.

Область применения – кардиология, рентгенология, онкология, проктология и другие сферы медицинской практики, в которых используются методы визуальной диагностики.

Система предназначена для эксплуатации в условиях поликлиник, клиник, кардиологических центров, научно-исследовательских институтов и других лечебно-профилактических медицинских учреждений и научно-исследовательских учреждений соответствующего профиля, а также может применяться в амбулаторных условиях.

Модуль «Комета.WebGL» предназначен для использования в качестве интерактивного инструмента для оказания помощи радиологам, кардиологам и другим клиническим специалистам в постановке диагнозов.

Программное обеспечение «Комета.WebGL» реализовано с использованием технологии просмотра данных через веб-обозреватель.

Авторизованные пользователи могут получить доступ к данным и функциональным возможностям платформы «Kometa» из любого браузера.

Модуль «Комета.WebGL» может работать с медицинскими данными из «Kometa 3Di PACS» как по локальной сети, так и по защищенным каналам связи в сети Интернет.

Современные технологии «OpenGL» и «WebGL», применяемые для использования вычислительных ресурсов современных видеоадаптеров (Intel, Nvidia, AMD) в модуле «Комета.WebGL», обеспечивают комфортный просмотр и более быстрый и качественный процесс построения реконструкции исследования для постановки диагноза пациенту в медицинских учреждениях.

# <span id="page-7-0"></span>**2.1 Условия, при которых обеспечивается применение «Kometa.WebGL»**

#### <span id="page-7-1"></span>**2.1.1 Минимальные требования к аппаратному обеспечению**

Минимальные требования к аппаратному обеспечению для использования модуля «Комета.WebGL»:

- 64-разрядный процессор 2,33 ГГц или выше (минимум 2 ядра), x86 совместимый.
- Память 4 Гб и больше.
- Жесткий диск 10 Гб (RAID 1, RAID 5, RAID 10).
- Сетевой интерфейс 100 Мбит/с.

## <span id="page-7-2"></span>**2.1.2 Минимальные требования к программному обеспечению**

Для работы модуля «Комета.WebGL» необходимо соблюдение минимальных требований к программному обеспечению:

Операционная система: начиная от Microsoft® Windows 7 (64-бит) или Linux (64-бит, с версией ядра не ниже 4.20.17) или современное ПО смартфонов и планшетов на базе Android или iOS при наличии аппаратных видеоадаптеров с нативной поддержкой технологий «OpenGL» и «WebGL».

Веб-браузер: MicrosoftEdge, Mozilla Firefox 91 или более новая версия, Google Chrome 79.0.3945 или более новая версия, или любой веб-браузер на основе Chromium не ниже версии 79.0.3945 с поддержкой WebGL, а также современные браузеры в составе смартфонов и планшетов с поддержкой технологий «OpenGL» и «WebGL».

# <span id="page-8-0"></span>**3 Подготовка к работе**

Для доступа к программной части модуля «Комета.WebGL»:

1. Перейдите по ссылке, выданной Вам при развёртывании специалистом (например: http://localhost), в результате отображается форма для входа в систему.

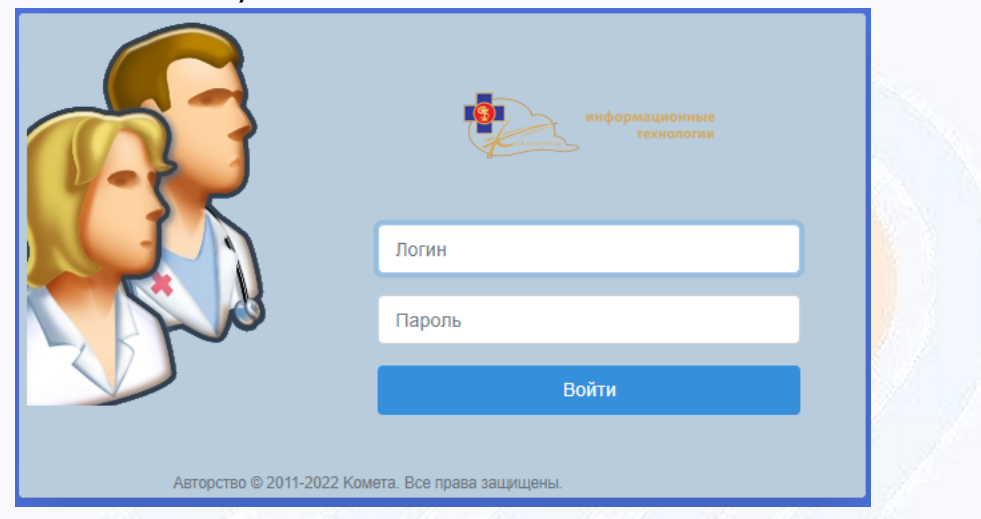

- 2. Введите «Логин» и «Пароль» и нажмите на кнопку «Войти».
- 3. Из «Списка Исследований» в табличной части платформы «Комета» двойным кликом выберите необходимое исследование. В результате в новом окне откроется выбранное исследование в модуле «Комета.WebGL».

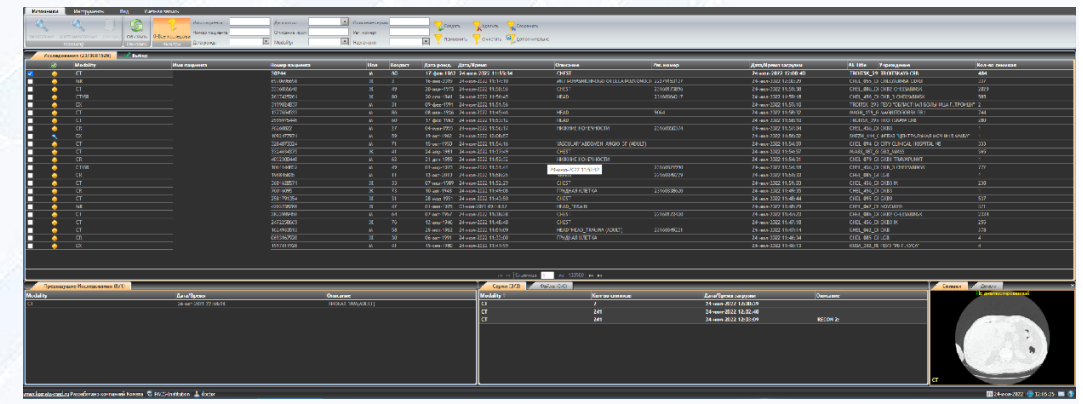

# <span id="page-8-1"></span>**3.1 Основные элементы интерфейса Kometa.WebGL**

Основные элементы интерфейса модуля «Комета.WebGL» приведены на рисунке [1](#page-9-0) и дана их расшифровка.

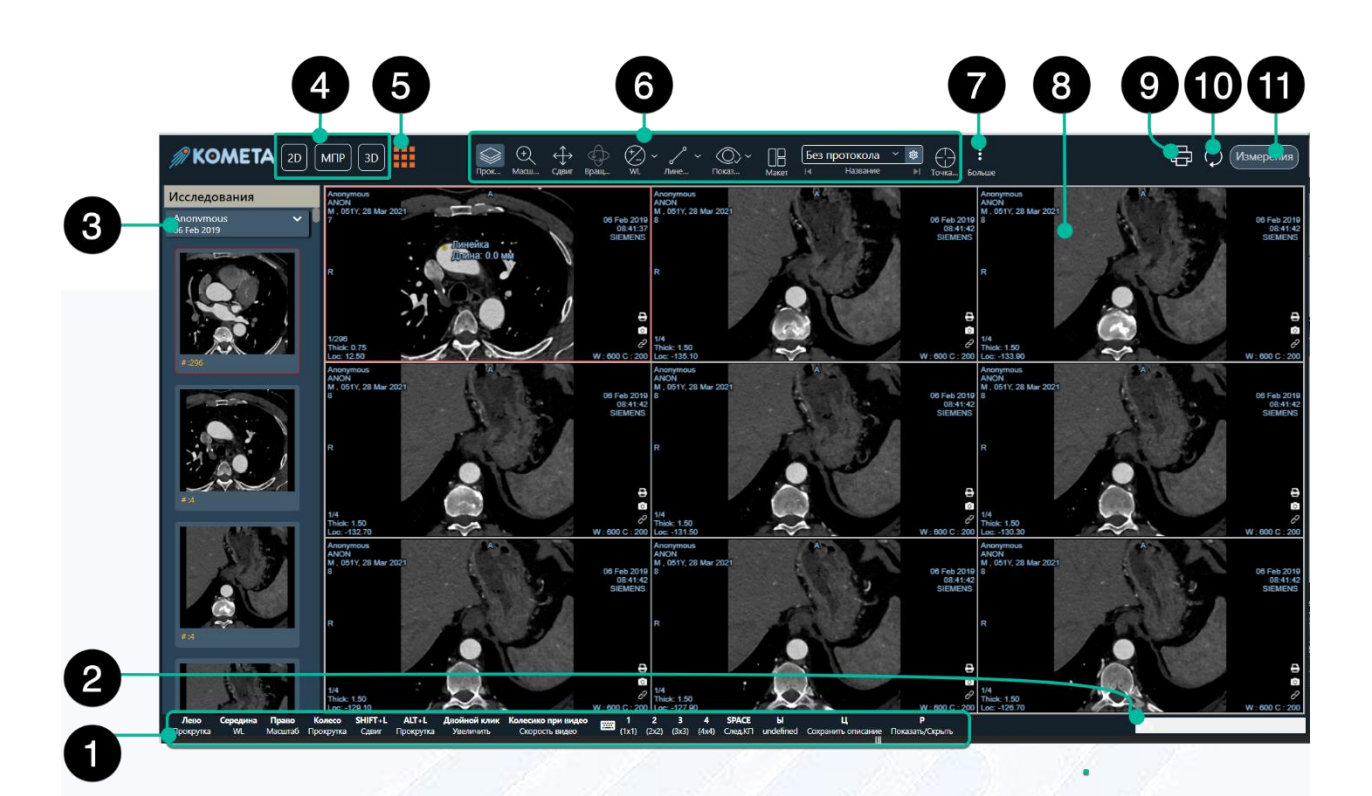

Рисунок 1

- <span id="page-9-0"></span> Панель подсказок по использованию кнопок и клавиш устройств ввода («мышь» и клавиатура)
- Ползунок кэширования, показывающий процесс загрузки серий изображений в процентах
- Панель миниатюр
- Режимы визуализации
- Доступные модули
- Панель инструментов
- Панель элементов по настройке транспонирования
- Рабочие окна просмотра изображения(viewports)
- Запуск менеджера печати
- Сброс сделанных изменений
- Панель отображения измерений

При открытии исследования дождитесь полного окончания процесса загрузки исследования, статус которого отображается на панели динамического ползунка загрузки внизу справа, как приведено на рисунке [2.](#page-10-0)

<span id="page-10-0"></span>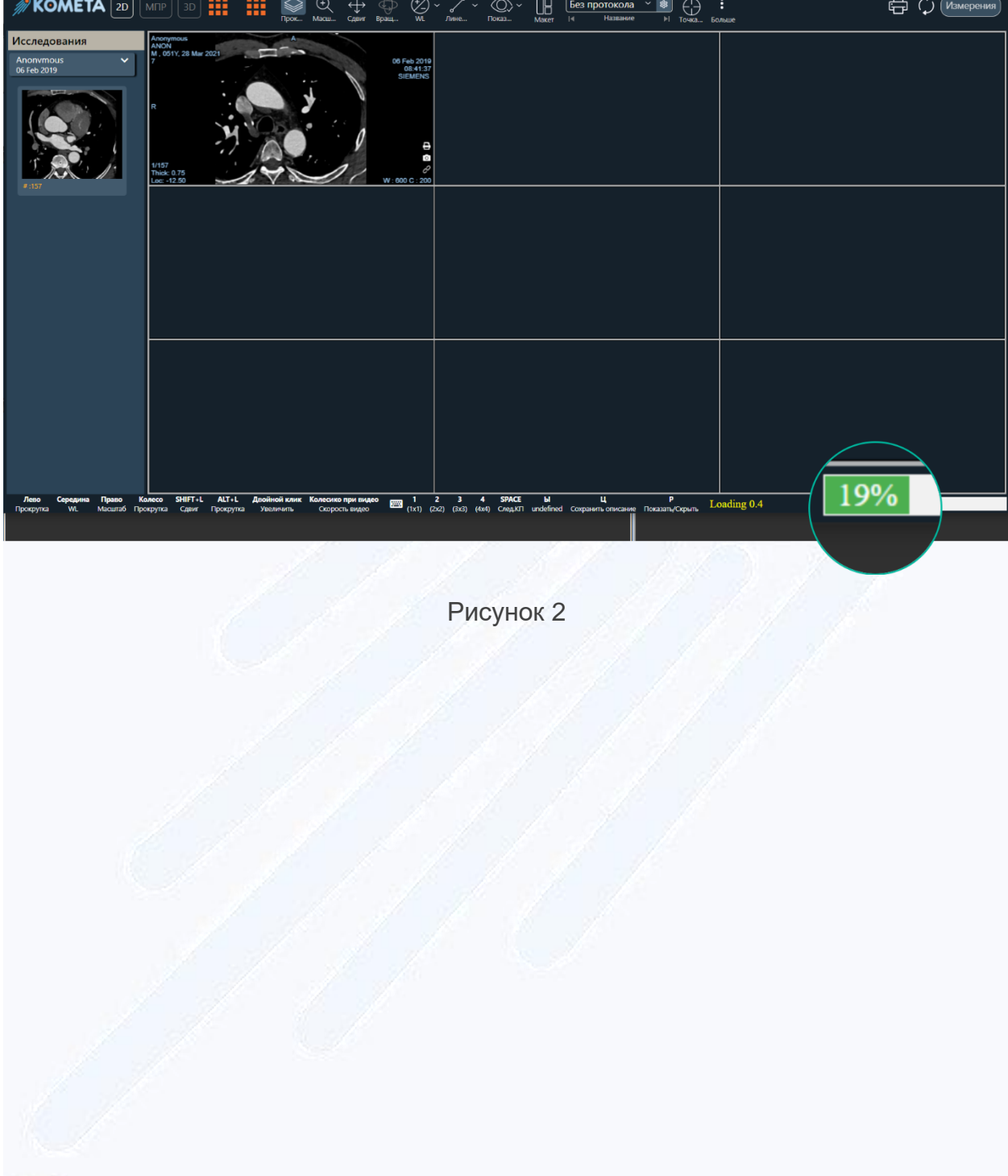

# <span id="page-11-0"></span>**4 Описание операций**

# <span id="page-11-1"></span>**4.1 Панель миниатюр**

Панель миниатюр исследования, приведённую на

<span id="page-11-2"></span>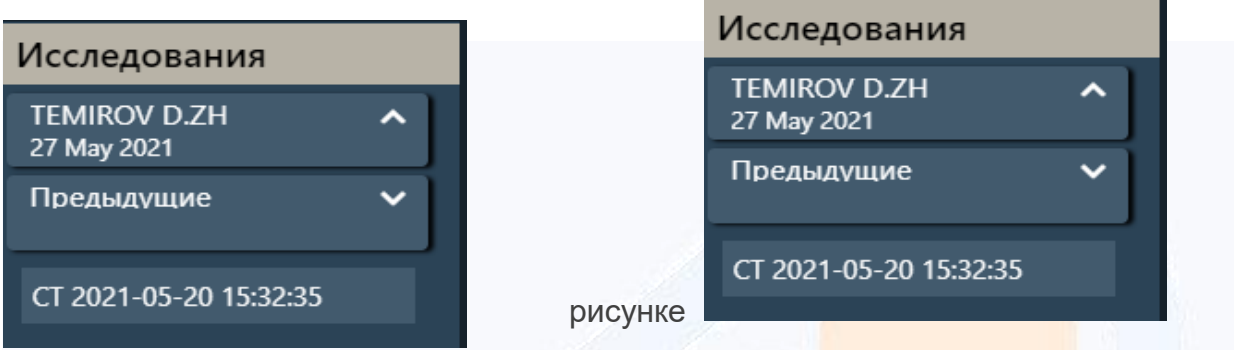

Рисунок 3

[Рисунок](#page-11-2) 3, можно свернуть/развернуть, нажав на стрелку вверх/вниз.

При совпадении идентификационного номера пациента в базе данных платформы «Комета» автоматически подгрузятся ссылки на предыдущие исследования данного пациента, при «клике» на которые, начнётся загрузка соответствующего исследования.

Технология «Drag and Drop» позволяет пользователю перенести серию исследования в «Рабочие окна просмотра изображения(viewports)» с помощью зажатой левой клавиши мыши.

Внизу миниатюры информация о модальности серии, количестве срезов в данной серии, толщине срезов в серии и типе серии («Volume», «List» или «Matrix»), приведённая на рисунке [4.](#page-12-1)

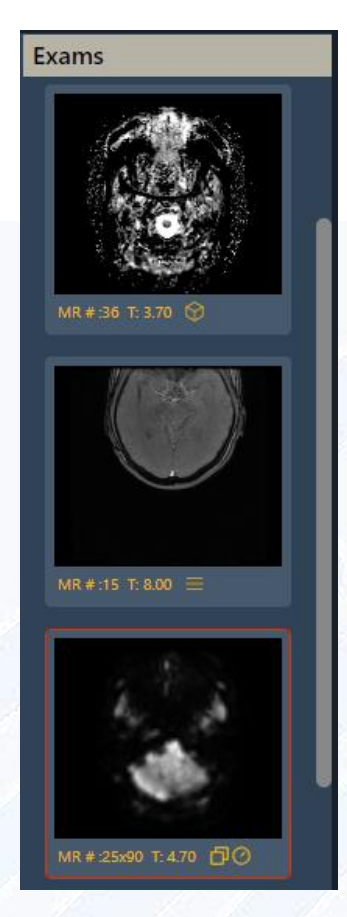

# <span id="page-12-1"></span><span id="page-12-0"></span>**4.2 Панель инструментов манипуляции и основных инструментов обработки изображения**

Панель инструментов манипуляции и основных инструментов обработки изображения приведена на рисунке [5.](#page-12-2)

| <b>SOMETA</b> $\boxed{2D}$ $\boxed{MTP}$ $\boxed{3D}$ $\boxed{3D}$ $\boxed{3D}$ $\boxed{3D}$ $\boxed{3D}$ $\boxed{3D}$ $\boxed{3D}$ $\boxed{3D}$ $\boxed{3D}$ $\boxed{3D}$ $\boxed{3D}$ $\boxed{3D}$ $\boxed{4D}$ $\boxed{5D}$ $\boxed{6D}$ $\boxed{5D}$ $\boxed{5D}$ $\boxed{5D}$ $\boxed{6D}$ $\boxed{6D}$ $\boxed{6D}$ $\boxed{7$ |                                               |             |                                |                           | $\Box$<br>بيمتا الظ                                                                                                    |  |
|----------------------------------------------------------------------------------------------------|-----------------------------------------------|-------------|--------------------------------|---------------------------|----------------------------------------------------------------------------------------------------|--|
| Исследования<br>Anonymous                                                                                                    | Anonymous<br><b>ANON</b><br>051Y, 28 Mar 2021 | 06 Feb 2019 | Anonymous<br>.051Y.28 Mar 2021 | $-1-$<br>180 <sub>1</sub> | $\begin{pmatrix} 1 \ 1 \end{pmatrix}$ $\begin{pmatrix} 1 \ 1 \end{pmatrix}$ $\begin{pmatrix} 1 \ 1 \end{pmatrix}$ $\begin{pmatrix} 1 \ 1 \end{pmatrix}$ $\begin{pmatrix} 1 \ 1 \end{pmatrix}$ $\begin{pmatrix} 1 \ 1 \end{pmatrix}$ $\begin{pmatrix} 1 \ 1 \end{pmatrix}$ $\begin{pmatrix} 1 \ 1 \end{pmatrix}$ $\begin{pmatrix} 1 \ 1 \end{pmatrix}$ $\begin{pmatrix} 1 \ 1 \end{pmatrix}$ $\begin{pmatrix} 1 \ 1 \end{pmatrix}$<br>$\begin{array}{cc} \overline{ \overline{ \cdots}} & \overline{ \overline{ \cdots}} \\ \overline{ \phantom{a} \overline{ \phantom{a} \overline{ \phantom{a} \overline{c} } \overline{ \phantom{a} \overline{c} } }} \end{array}$ |  |
|                                                                                                    |                                               |             |                                |                           |                                                                                                    |  |

Рисунок 5

<span id="page-12-2"></span>Режимы визуализации исследования:

- 2D Аксиальная проекция исследований КТ/МРТ. Основной режим просмотра для рентгеновских, узи, ангиографических и прочих необъемных реконструкций.
- МПР Мультипланарная (многоплоскостная) реконструкция.
- 3D Отображение исследования в трехмерном виде с возможностями манипуляции и обработки исследования с использованием

вычислительных ресурсов видеоадаптера, установленного на станции просмотра.

Работа с различными видами компьютерной томографии представлена в нижеперечисленных методах, приведённых на рисунке [6:](#page-13-1)

- Модуль КМПР криволинейная мультипланарная реконструкция.
- Модуль «Эндо».
- Модуль «Сравнение».
- Модуль «ПЭТ/КТ».
- Модуль «Перфузия».
- Модуль «Лёгкие».

<span id="page-13-1"></span>Рисунок 6

Группа инструментов для манипуляций включает в себя инструменты для работы с изображениями, которые используются для изменения параметров просмотра и помогают сосредоточить внимание на специфических особенностях на изображении в выбранном окне просмотра(viewports).

## <span id="page-13-0"></span>**4.2.1 Инструмент «Прокрутка»**

С помощью этого инструмента, приведённого на рисунке [7,](#page-14-2) вы можете прокручивать, удерживая в нажатом состоянии левую кнопку мыши и перемещая курсор в нужном окне просмотра(viewports) , срезы в объёмных изображениях или кадры в фильмах. Прокручивать изображения можно также с помощью колесика мыши, когда курсор мыши находится в выбранном окне просмотра(viewports). Для прокрутки вперёд двигайте курсор мыши вниз. Для прокрутки назад(к первому изображению) двигайте курсор мыши вверх. Для просмотра изображений одного за другим используйте одиночные перемещения колесика мыши, либо стрелки на полосе прокрутки. Для серий типа «Matrix» прокрутка по четвёртому измерению осуществляется с зажатой клавишей «Ctrl».

 $3D$  $\frac{1}{2}$  KMNP  $\bigcirc$   $\bigcirc$   $\circ$   $\circ$  $\boxed{1}$  Compare —<br>— пэт/кт СГЭ<br>СС<sup>Р</sup> Перфузия @D Jerkne

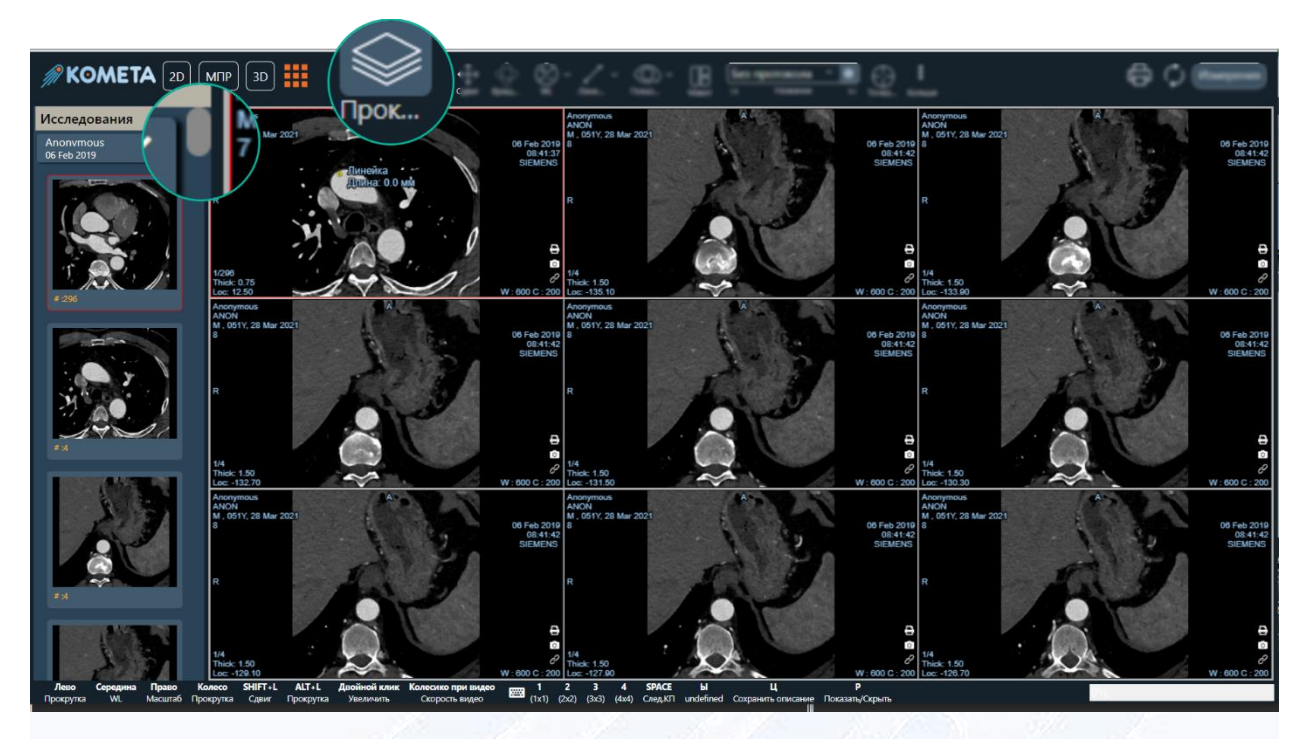

Рисунок 7

# <span id="page-14-2"></span><span id="page-14-0"></span>**4.2.2 Инструмент «Масштаб»**

Используйте инструмент, приведённый на рисунке [8,](#page-14-3) для интерактивного масштабирования изображений в выбранном окне просмотра(viewports). Удерживая в нажатом состоянии левую кнопку мыши и перемещая курсор в выбранном окне просмотра, вы можете увеличивать изображение (двигая курсор мыши вверх) или уменьшать его (двигая курсор мыши вниз).

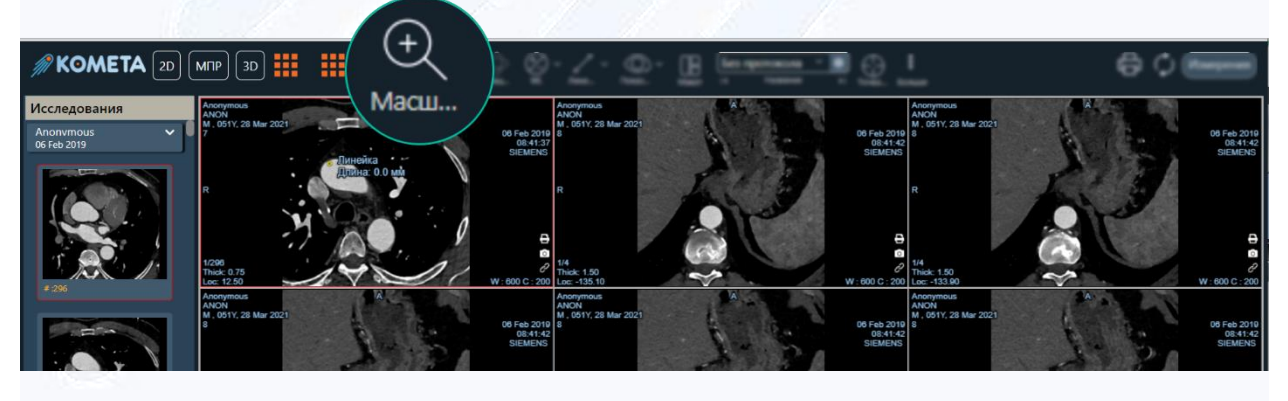

Рисунок 8

# <span id="page-14-3"></span><span id="page-14-1"></span>**4.2.3 Инструмент «Сдвиг»**

Используйте инструмент, приведённый на рисунке [9,](#page-15-1) чтобы перемещать изображение в окне просмотра(viewports). Удерживайте в нажатом состоянии левую кнопку мыши и перемещайте курсор мыши в выбранном направлении в окне просмотра(viewports). Изображение будет перемещаться вместе с курсором.

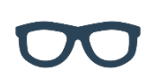

В некоторых окнах просмотра(viewports) можно панорамировать только увеличенное изображение (с помощью панорамирования вы можете переместить интересующую вас область изображения в центр окна просмотра)

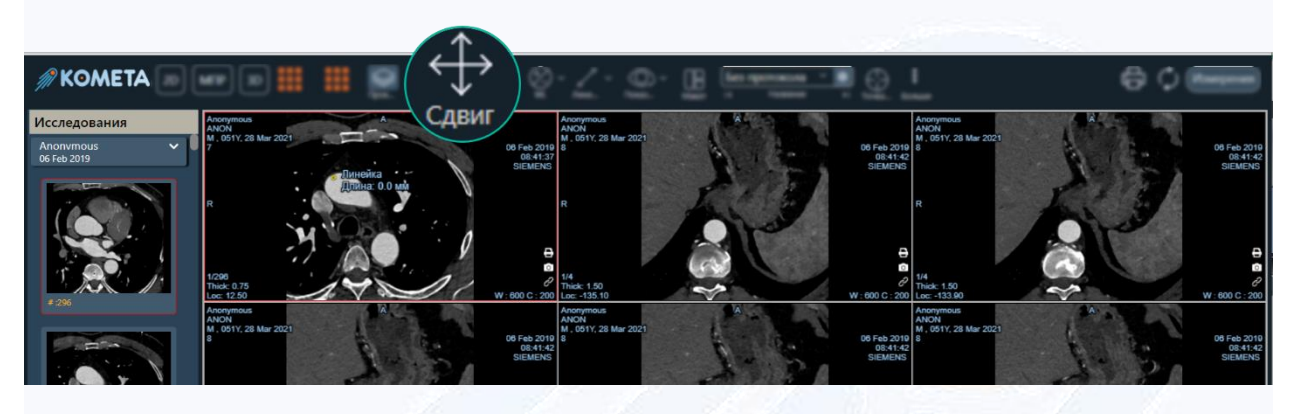

Рисунок 9

#### <span id="page-15-1"></span><span id="page-15-0"></span>**4.2.4 Инструмент «Вращение»**

Удерживая в нажатом состоянии левую кнопку мыши и перемещая курсор в выбранном направлении в окне просмотра(viewports), вы можете вращать изображение в 3D, либо слой изображения, что позволяет его видеть во всех необходимых ракурсах. Инструмент показан на рисунке [10.](#page-16-1)

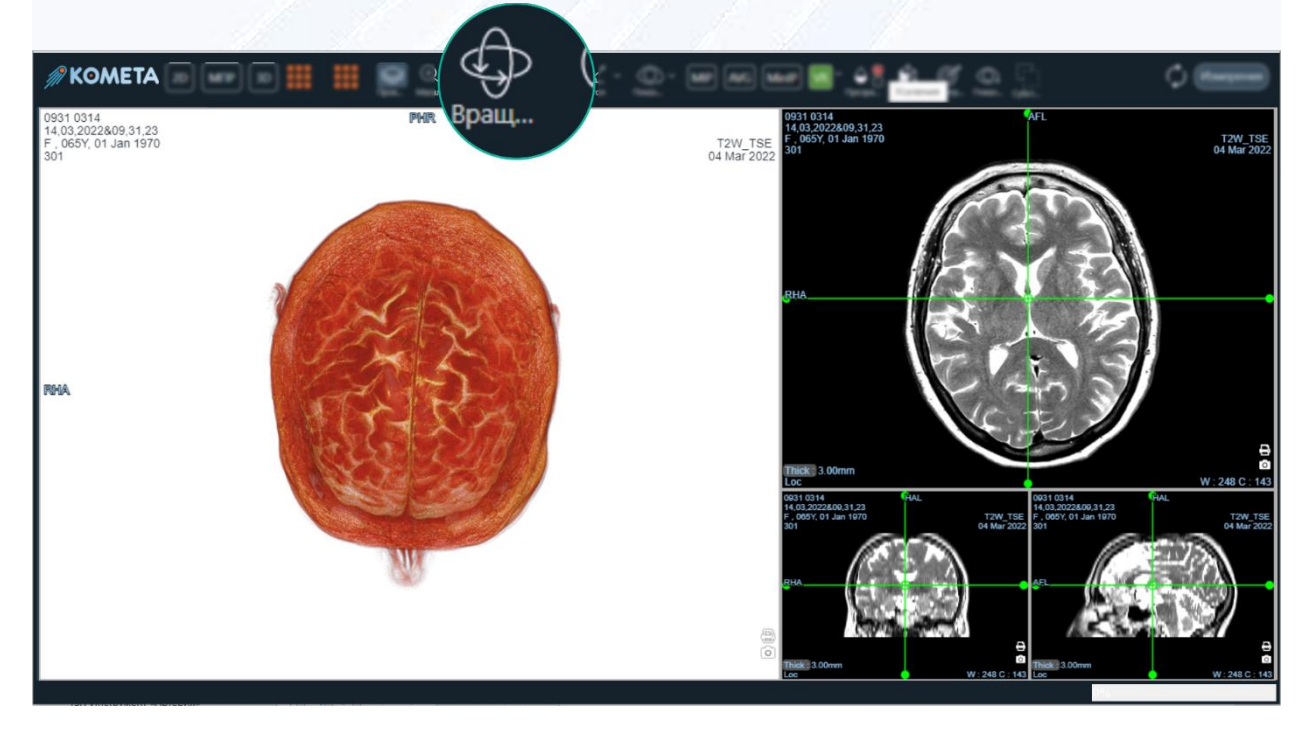

# <span id="page-16-1"></span><span id="page-16-0"></span>**4.2.5 Уровень Окна (W/L)**

Инструменты управления уровнем окна используются для оптимизации просмотра изображений посредством настройки контрастности и цветовой гаммы на изображениях и приведены на рисунке [11.](#page-16-2)

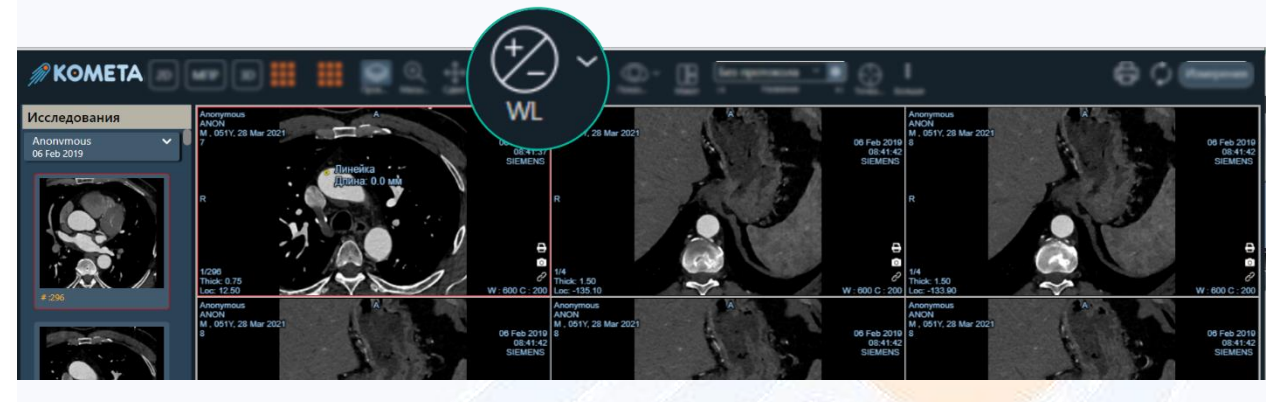

Рисунок 11

<span id="page-16-2"></span>Значения яркости и контрастности выбранного окна просмотра(viewports) отображаются в правом нижнем углу окна (они обозначены буквами «C» и «W»).

Управление уровнем окна (W/L) позволяет чётко, с оптимальной контрастностью и яркостью, рассмотреть вызвавшие интерес места на изображении.

С помощью этого инструмента можно устанавливать нужный уровень окна в выбранном окне(viewports). Удерживая в нажатом состоянии левую кнопку мыши и перемещая курсор вверх/вниз, вы можете изменять яркость, а перемещая курсор влево/вправо - контрастность изображения.

Для изменения уровня окна:

1. Выберите инструмент «W/L» (Яркость/Контраст).

2. Нажмите и удерживайте в нажатом состоянии левую кнопку мыши в нужном окне просмотра(viewports).

3. Перемещайте курсор мыши вверх/вниз для изменения значения «C».

4. Перемещайте курсор мыши влево/вправо для изменения значения «W».

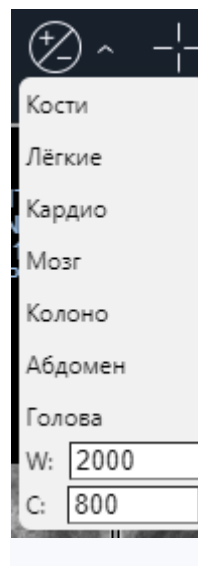

При раскрытии по кнопке «W/L» отображаются, на выбор, предустановленные значения из выпадающего списка для настройки анатомически оптимального значения «W/L», приведённые на рисунке [12](#page-17-1). Информация о этих значениях располагается внизу рабочего окна просмотра. Основные режимы доступные для настройки: «Кости», «Лёгкие», «Колоно», «Мозг», «Абдомен» и др. С помощью полей для ввода значений вы можете вручную ввести необходимые значения контрастности и яркости.

<span id="page-17-1"></span>Рисунок 12

# <span id="page-17-0"></span>**4.3 Блок измерений и аннотации**

Блок содержит графические инструменты, с помощью которых пользователь может наносить маркировки и результаты измерений в выбранных местах на изображении.

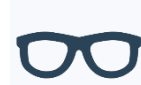

Для объемных изображений доступны лишь некоторые из инструментов управления аннотациями

Выбранный инструмент будет оставаться активным после использования, пока не будет выбран какой-либо другой инструмент или не будет совершён переход в другой режим просмотра.

При раскрытии по кнопке «Линейка» доступны инструменты, представленные на рисунке [13.](#page-18-3) Рядом с названием инструмента отображается горячая клавиша для выбора инструмента при помощи клавиатуры.

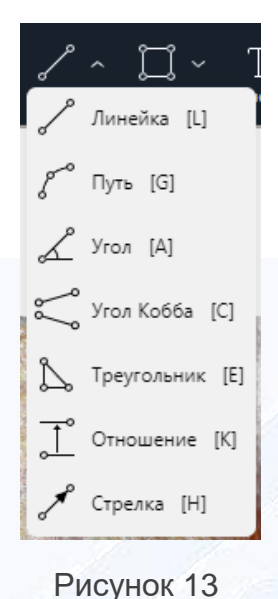

#### <span id="page-18-3"></span><span id="page-18-0"></span>**4.3.1 Инструмент «Курсор»**

Инструмент «Курсор» – определяет значение пикселя, находящегося в центре позиции курсора. Данный инструмент измеряет значение пикселя, находящегося в центре позиции курсора.

Инструмент «Курсор» используется только для 2D-изображений

Чтобы вывести позицию курсора необходимо:

1. Выбрать инструмент «Курсор» из группы инструментов управления аннотациями.

2. Навести курсор мыши на нужную позицию на изображении, и кликнуть левой кнопкой мыши.

#### <span id="page-18-1"></span>**4.3.2 Инструмент «Линейка»**

Инструмент «Линейка» рисует отрезок между любыми двумя точками на изображении.

Для его использования кликните по двум точкам на изображении, между которыми вы хотите построить отрезок. Около правого конца отрезка будет выведена его длина.

## <span id="page-18-2"></span>**4.3.3 Инструмент «Путь»**

Инструмент «Путь» используется для построения пути на изображении.

Кликните последовательно по нескольким точкам на изображении, между которыми вы хотите построить путь. Для завершения построения кликните дважды. Около последней точки пути будет выведена полная длина этого пути.

## <span id="page-19-0"></span>**4.3.4 Инструмент «Угол»**

Инструмент «Угол» используется для измерения угла в градусах между двумя линиями на изображении.

Кликните по первой точке на изображении, подведите курсор к следующей точке и кликните снова, затем переместите курсор к третьей точке и кликните ещё раз. Между тремя выбранными вами точками на изображении будет нарисован угол, а также выведена (около вершины угла) его величина в градусах.

#### <span id="page-19-1"></span>**4.3.5 Инструмент «Угол Кобба»**

Инструмент «Угол Кобба» используется для построения угла Кобба.

Кликните по двум точкам на изображении, чтобы задать концы первого отрезка, затем кликните по следующим двум точкам, чтобы задать концы второго отрезка. Около первого отрезка будет выведена величина угла Кобба в градусах.

#### <span id="page-19-2"></span>**4.3.6 Инструмент «Треугольник»**

Инструмент «Треугольник» используется для построения треугольника на изображении.

Кликните по тем трём точкам на изображении, где вы хотите расположить вершины треугольника. Около третьей вершины будет выведена величина угла, образованного этой вершиной, и длина высоты, опущенной из этой вершины на противоположную сторону.

#### <span id="page-19-3"></span>**4.3.7 Инструмент «Отношение»**

Инструмент «Отношение» используется для измерения отношения длин двух отрезков на изображении.

Кликните по двум точкам на изображении, чтобы задать концы первого отрезка. Затем кликните по следующим двум точкам, чтобы задать концы второго отрезка. Около отрезков будет выведена их длина, а около второго отрезка также будет выведено отношение в процентах длины меньшего отрезка к длине большего.

## <span id="page-19-4"></span>**4.3.8 Инструмент «Стрелка»**

Инструмент «Стрелка» рисует стрелку, указывающую на вызвавшую интерес область на изображении.

Чтобы нарисовать стрелку:

1. Выберите инструмент «Стрелка» из группы инструментов управления аннотациями.

2. Наведите курсор мыши на нужное положение «хвоста» стрелки на изображении и кликните по нему.

3. Наведите курсор мыши на необходимое положение указателя стрелки на изображении и кликните по нему еще раз.

Чтобы переместить или изменить уже существующее измерение, нажмите левой кнопкой мыши на контрольную точку этого измерения и, удерживая нажатой кнопку, перетащите точку в необходимое место на изображении, как приведено на рисунке [14.](#page-20-1)

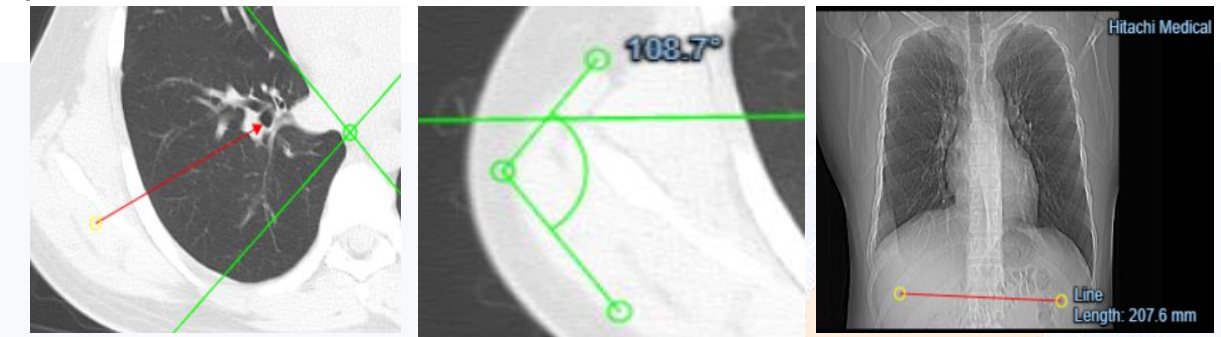

Рисунок 14

# <span id="page-20-1"></span><span id="page-20-0"></span>**4.3.9 Инструмент «ROI»**

Инструмент «ROI». «Region of Interest» – область, вызвавшая интерес.

Инструмент «ROI» позволяет нарисовать одну из нескольких фигур в виде замкнутой линии (эллипс, прямоугольник, сплайн-форма).

Инструмент используется для измерения площади очерчённой области, среднего значения и стандартного отклонения, наибольшего значения и эффективного диаметра. При нажатии на кнопку «ROI» откроется выпадающее меню выбора формы, приведённое на рисунке [15.](#page-21-0) Рядом с названием инструмента отображается горячая клавиша для выбора инструмента при помощи клавиатуры. Чтобы создать аннотацию «ROI»:

1. Выберите необходимый инструмент из группы инструментов «ROI».

2. Кликните курсором мыши по выбранной точке на изображении. Это будет первая контрольная точка фигуры «ROI» (для прямоугольника – одна из вершин, для круга или эллипса – середина одной из дуг).

3. Наведите курсор мыши к следующей точке интересующей вас зоны на изображении и кликните еще раз. Это будет вторая контрольная точка (для эллипса это середина дуги, для прямоугольника – противоположная вершина).

4. Сплайн-форма требует более двух контрольных точек – создавайте их, кликая в нужных местах интересующей вас зоны. Дважды кликните для завершения создания фигуры.

Для перемещения или изменения аннотации «ROI», приведённой на рисунке [16:](#page-21-1)

1. Наведите курсор мыши на контрольную точку существующей фигуры. В результате контур фигуры окрасится в иной цвет.

2. Удерживая левую кнопку мыши в нажатом состоянии, перетащите фигуру или контрольную точку в нужное положение.

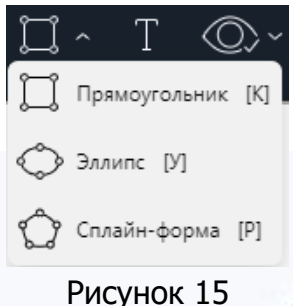

<span id="page-21-0"></span>Для сплайн-форм доступна только возможность их изменения. Если при перетаскивании контрольные точки сплайн-формы накладываются друг на друга, то одна из контрольных точек исчезает. При нажатии курсором мыши на сплайн-форму создаётся новая контрольная точка

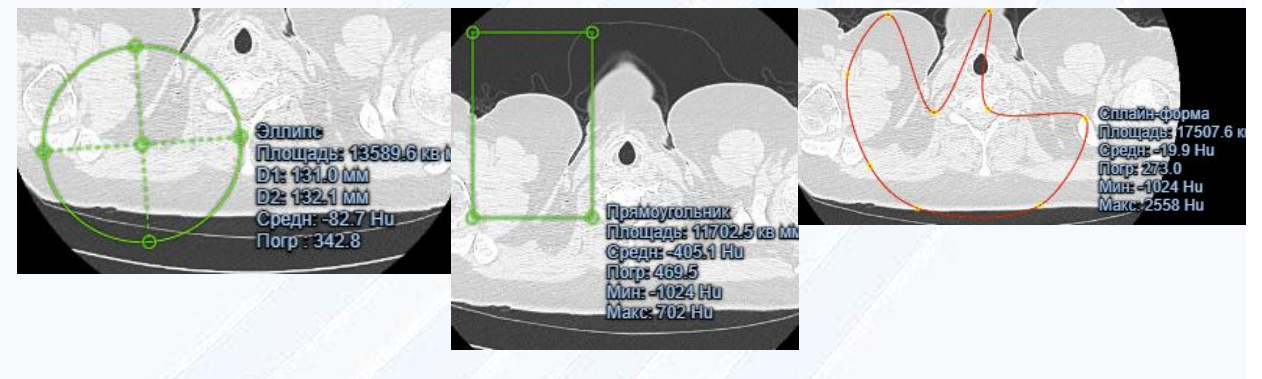

Рисунок 16

<span id="page-21-1"></span>Результаты всех измерений доступны на панели результатов измерений справа при нажатии на кнопку «Измерения» (Measuring), как приведено на рисунке [17.](#page-22-0)

Номера соответствуют порядку проведённого измерения. При наведении курсора на строчку результата появляется возможность редактирования либо удаления измерения.

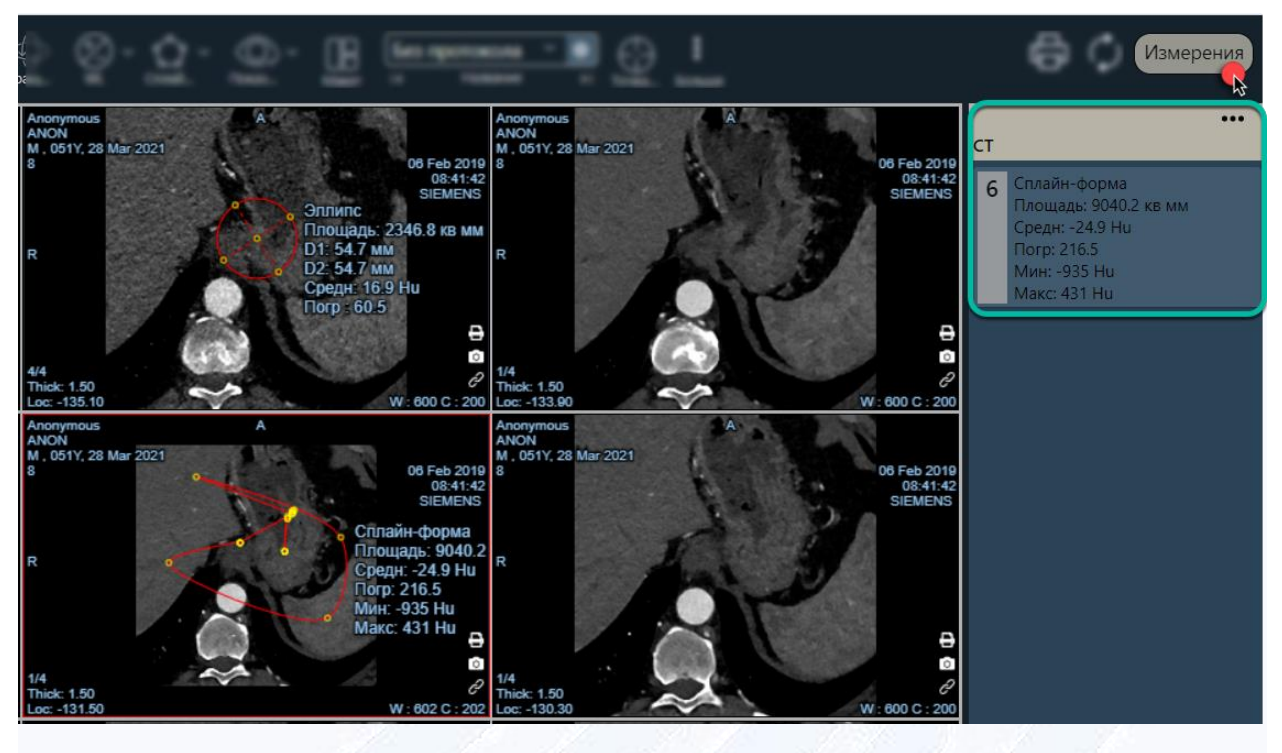

Рисунок 17

<span id="page-22-0"></span>При нажатии на номер измерения происходит переход в тот вид просмотра, который был активен при создании измерения.

По нажатию на многоточие на панели результатов измерений выпадает меню с доступными действиями, приведёнными на рисунке [18.](#page-23-1)

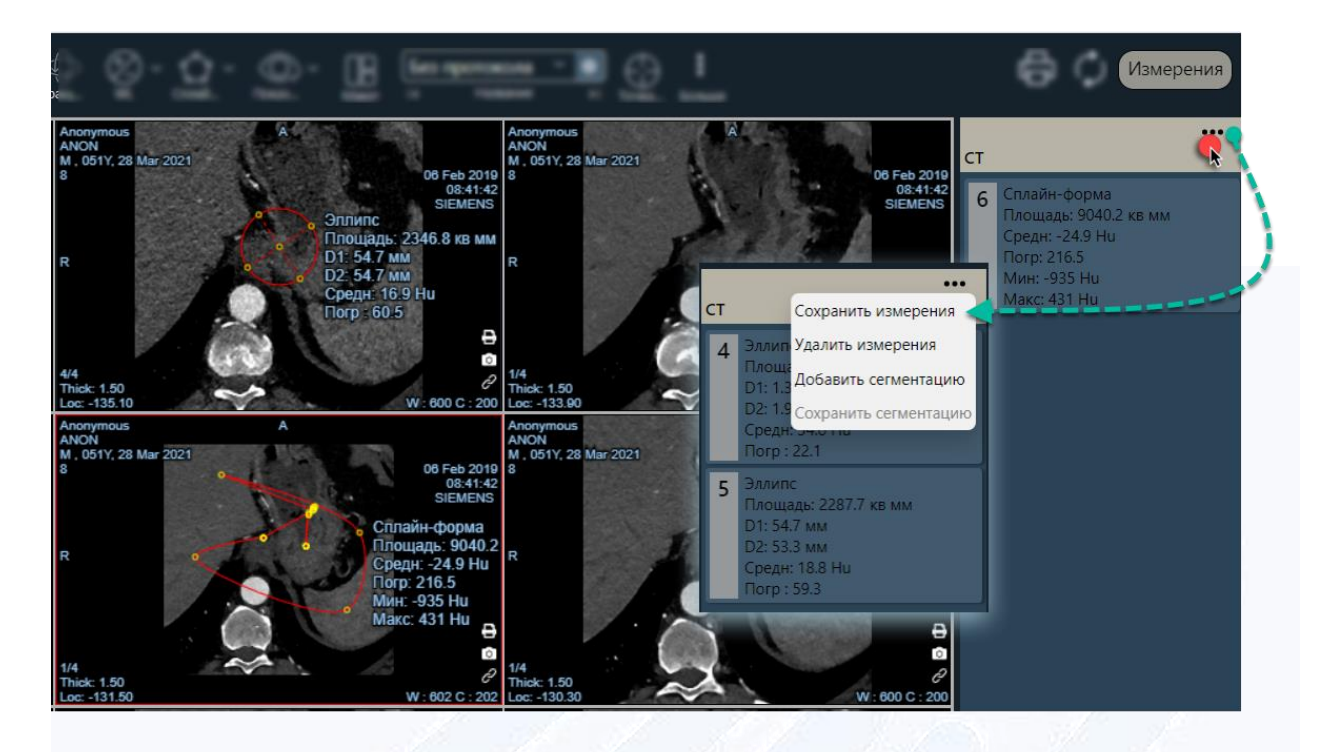

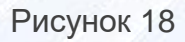

<span id="page-23-1"></span>В исследованиях ПЭТ/КТ при выборе серии ПЭТ также доступно изменение настроек SUV, как приведено на рисунке [19.](#page-23-2)

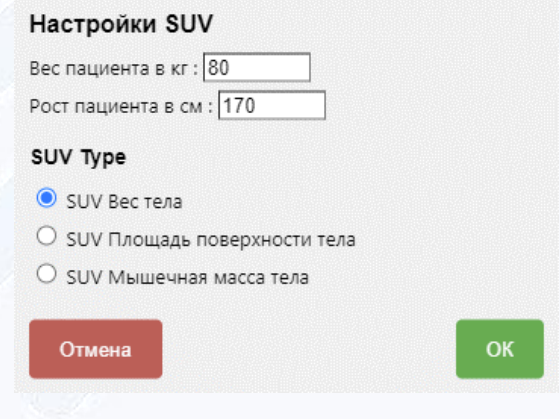

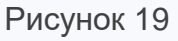

# <span id="page-23-2"></span><span id="page-23-0"></span>**4.3.10 Инструмент «Текст»**

Инструмент «Текст» позволяет напечатать на 2D или на объемном изображении 3D текстовый комментарий.

Чтобы создать текстовую аннотацию:

1. Выберите инструмент «Текст» из группы инструментов управления аннотациями.

2. Наведите курсор мыши на позицию на изображении, где вы хотите оставить комментарий и кликните левой кнопкой мыши для создания текстового поля.

3. Введите с клавиатуры необходимый текст в появившемся окне, приведённом на рисунке [20.](#page-24-1)

4. После завершения ввода подтвердите действие нажатием на кнопку «OK».

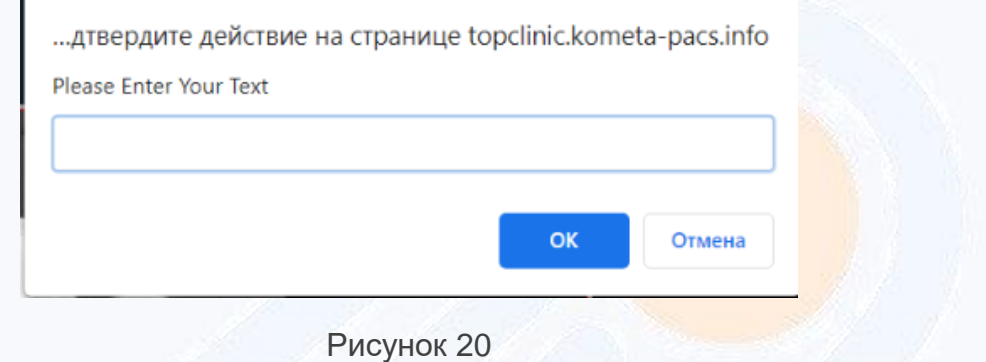

# <span id="page-24-1"></span><span id="page-24-0"></span>**4.3.11 Инструмент «Показ/Скрытие»**

При нажатии на инструмент «Показ/Скрытие», приведённый на рисунке [21,](#page-25-1) доступны следующие действия:

- Скрыть информацию скрытие/показ информации о пациенте со всех рабочих окон.
- Скрыть аннотации скрытие всех измерений и аннотаций на исследовании.
- Скрыть всё скрытие всех текстовых и количественных данных с рабочего поля просмотра.

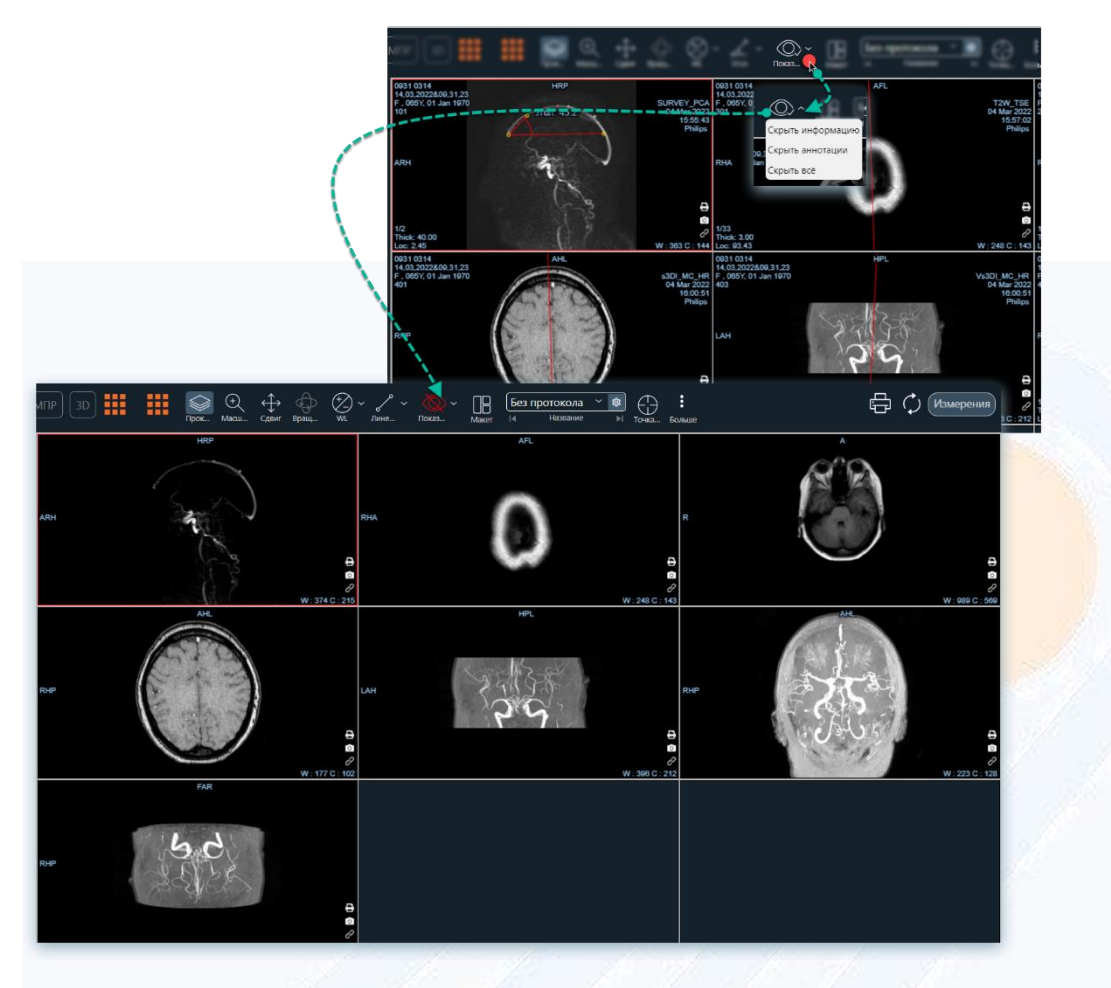

<span id="page-25-1"></span><span id="page-25-0"></span>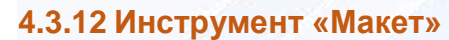

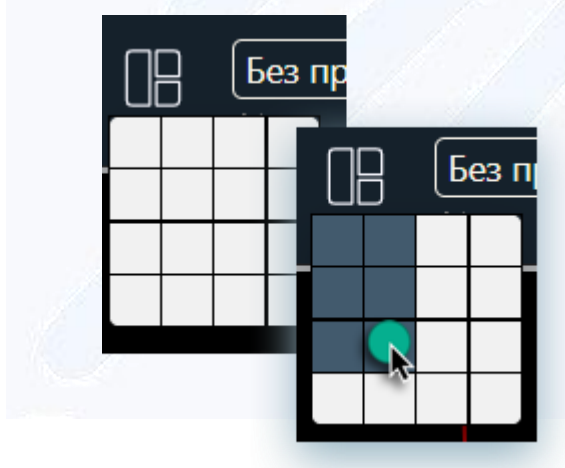

Этот инструмент позволяет изменить компоновку окон просмотра(viewports) на экране, как приведено на рисунке [39](#page-35-0). Вы можете выбрать количество строк и столбцов для окон просмотра(viewports). С помощью этого инструмента вы можете расположить окна просмотра(viewports) для просмотра одной или нескольких серий изображений.

Рисунок 22

# <span id="page-26-0"></span>**4.4 Панель транспонирования**

Панель транспонирования приведена на рисунке [40.](#page-36-1)

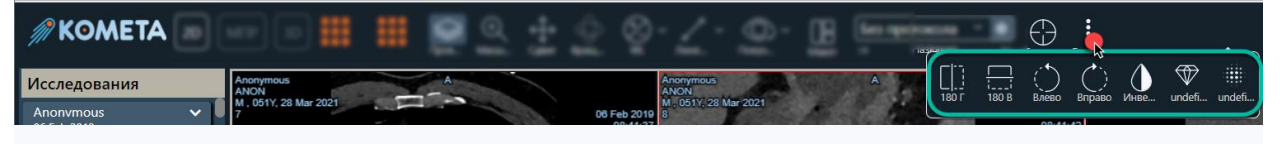

Рисунок 23

Используйте инструменты вращения и зеркального отражения для того, чтобы вращать или переворачивать изображение в выбранных окнах просмотра(viewports). Изменяя с помощью этих инструментов одно из 2D изображений, вы, соответствующим образом, изменяете все изображения в данной серии. Ориентировочные аннотации также автоматически изменяются в соответствии с изображением.

## <span id="page-26-1"></span>**4.4.1 Инструмент «Точка в сериях»**

Инструмент «Точка в сериях» используется для нахождения точки на изображении в других открытых сериях исследования (особенно актуально для MR исследований). Пример использования инструмента приведён на рисунке [43.](#page-38-0)

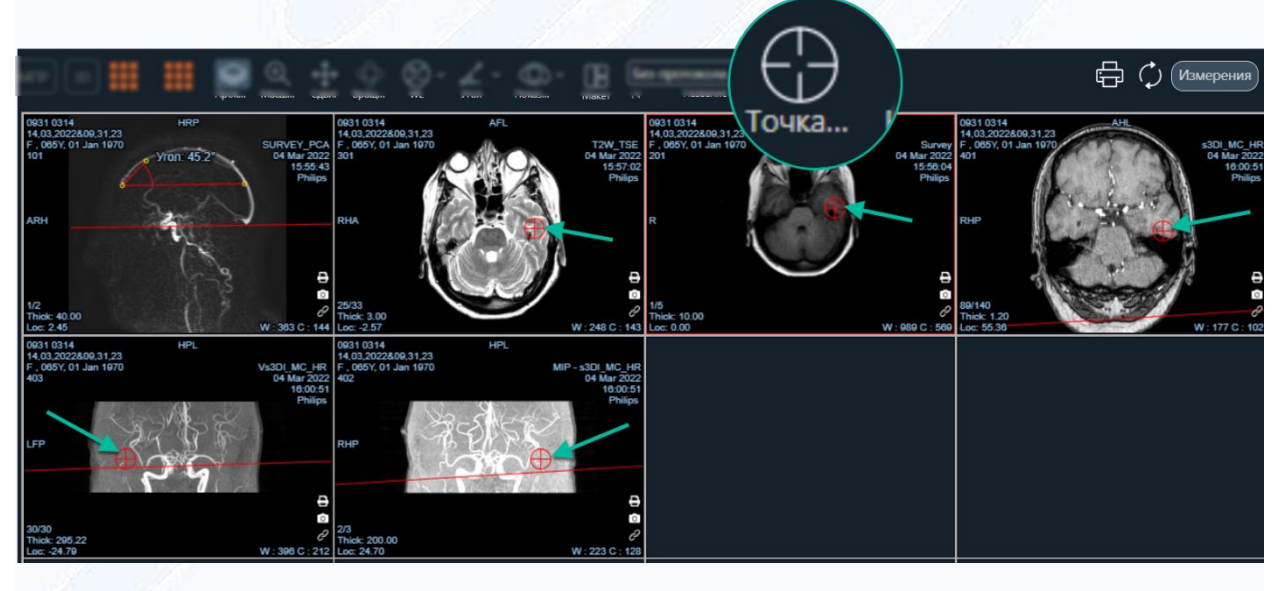

Рисунок 24

# <span id="page-26-2"></span>**4.4.2 Инструмент «Зеркальное отражение по вертикали»**

Инструмент «Зеркальное отражение по вертикали» зеркально отражает выбранное изображение по вертикали на 180 градусов, как приведено на рисунке [25.](#page-27-1)

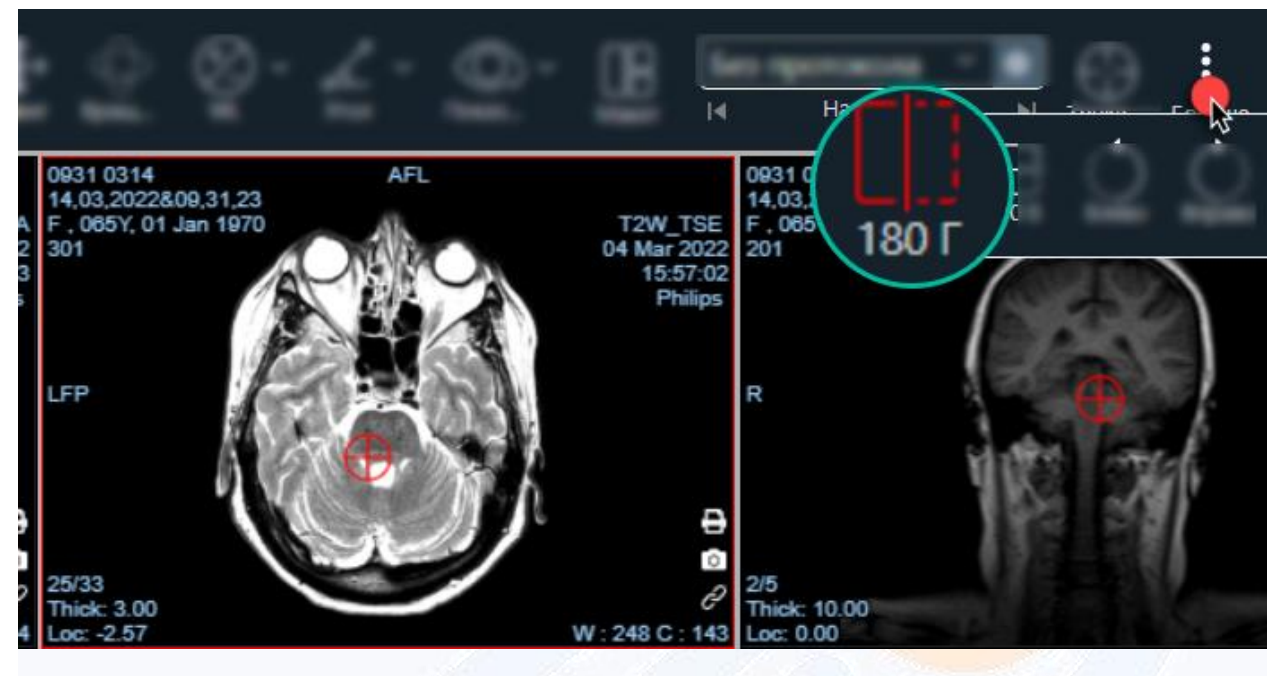

Рисунок 25

# <span id="page-27-1"></span><span id="page-27-0"></span>**4.4.3 Инструмент «Зеркальное отражение по горизонтали»**

Инструмент «Зеркальное отражение по горизонтали» зеркально отражает выбранное изображение по горизонтали на 180 градусов, как приведено на рисунке [26.](#page-27-2)

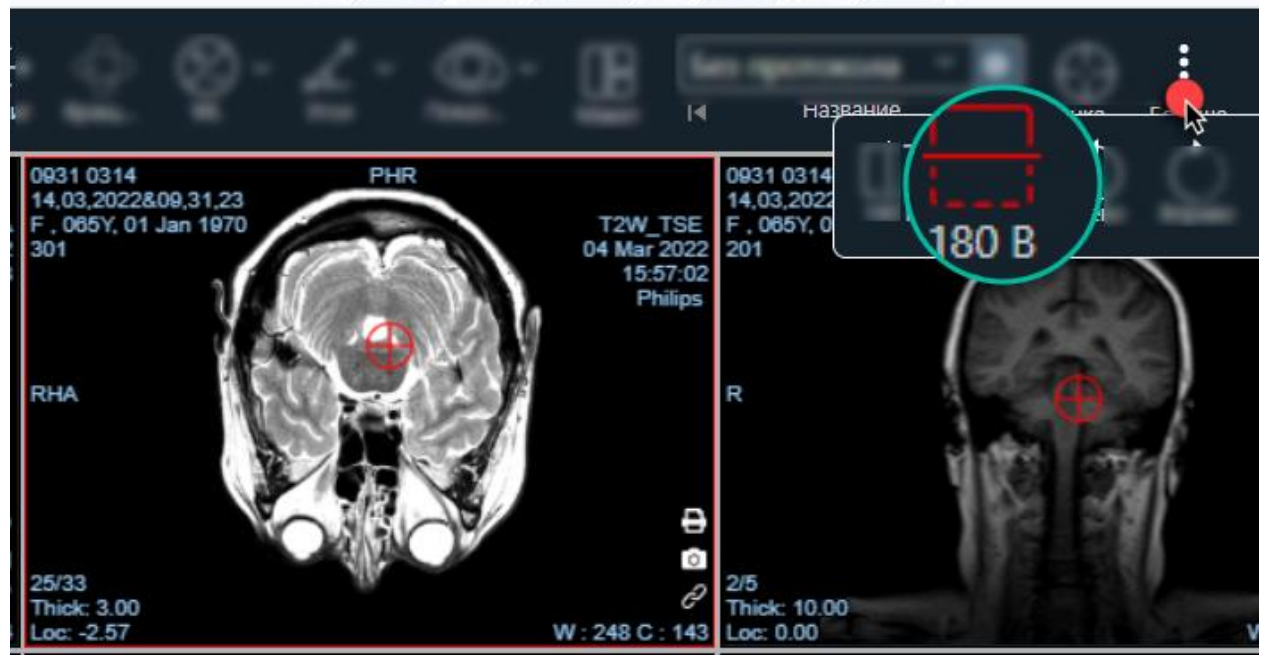

<span id="page-27-2"></span>Рисунок 26

# <span id="page-28-0"></span>**4.4.4 Инструмент «Поворот влево»**

Инструмент «Поворот влево» поворачивает выбранное изображение на 90 градусов против часовой стрелки, как приведено на рисунке [27.](#page-28-2)

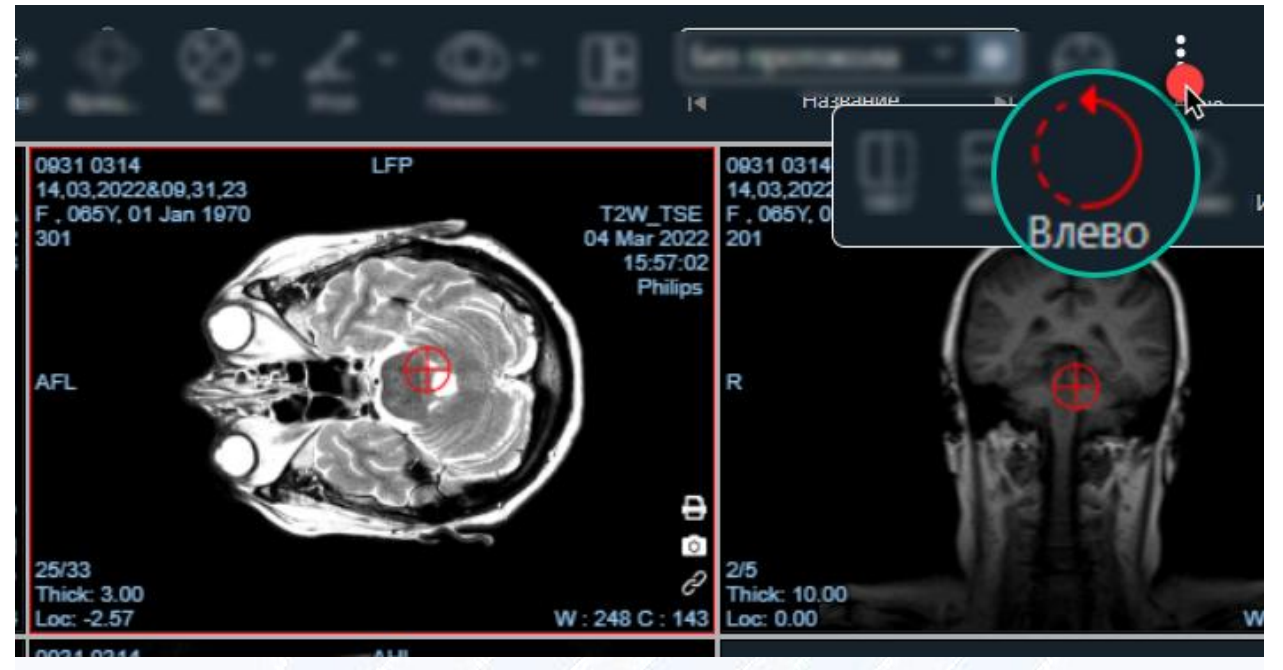

Рисунок 27

# <span id="page-28-2"></span><span id="page-28-1"></span>**4.4.5 Инструмент «Поворот вправо»**

Инструмент «Поворот вправо» поворачивает выбранное изображение на 90 градусов по часовой стрелке, как приведено на рисунке [28.](#page-29-0)

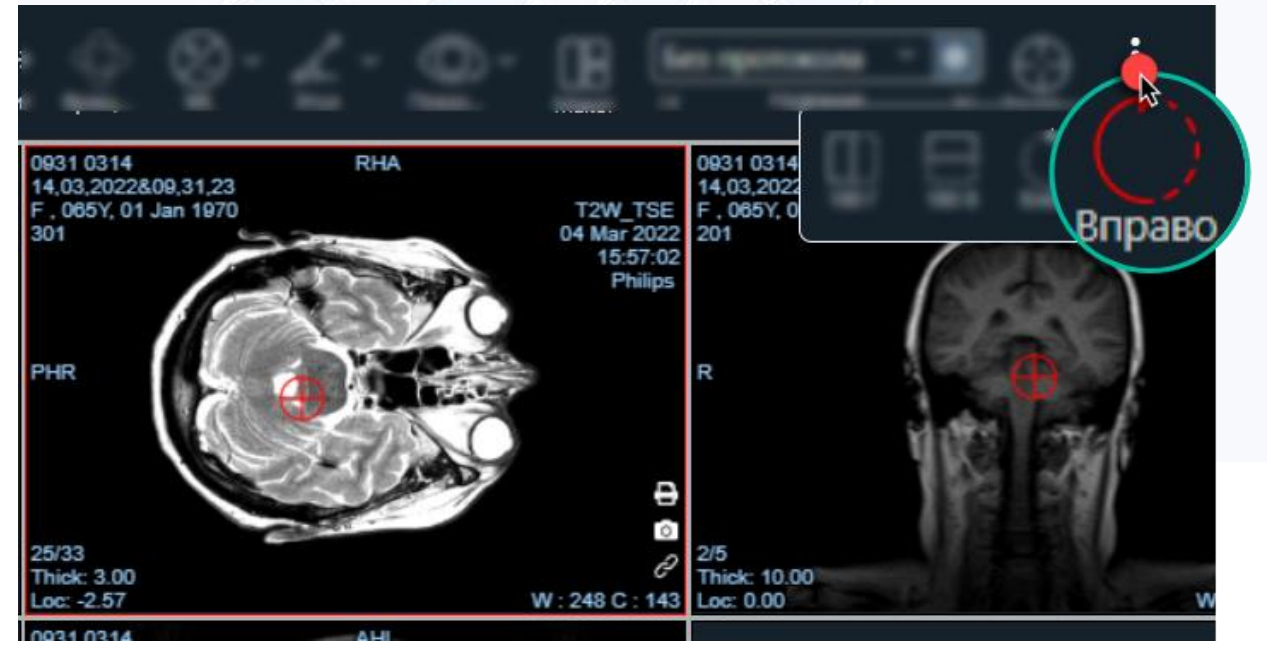

<span id="page-29-0"></span>Также на данной вкладке находятся фильтры:

 Фильтр «Инверсия» – меняет отображения черного на белый цвет в рамках рабочего окна(viewports), как приведено на рисунке [29.](#page-29-1)

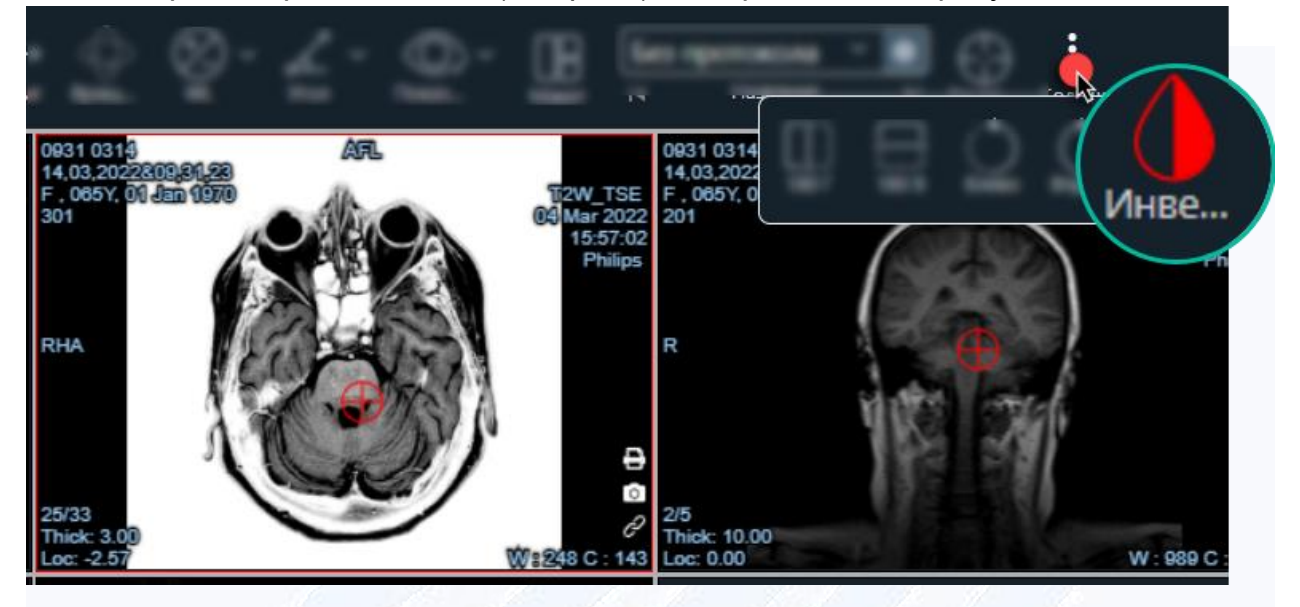

Рисунок 29

<span id="page-29-1"></span> Фильтр «Резкость» – улучшает фокусировку и повышает четкость в рамках рабочего окна(viewports), как приведено на рисунке [30.](#page-30-1)

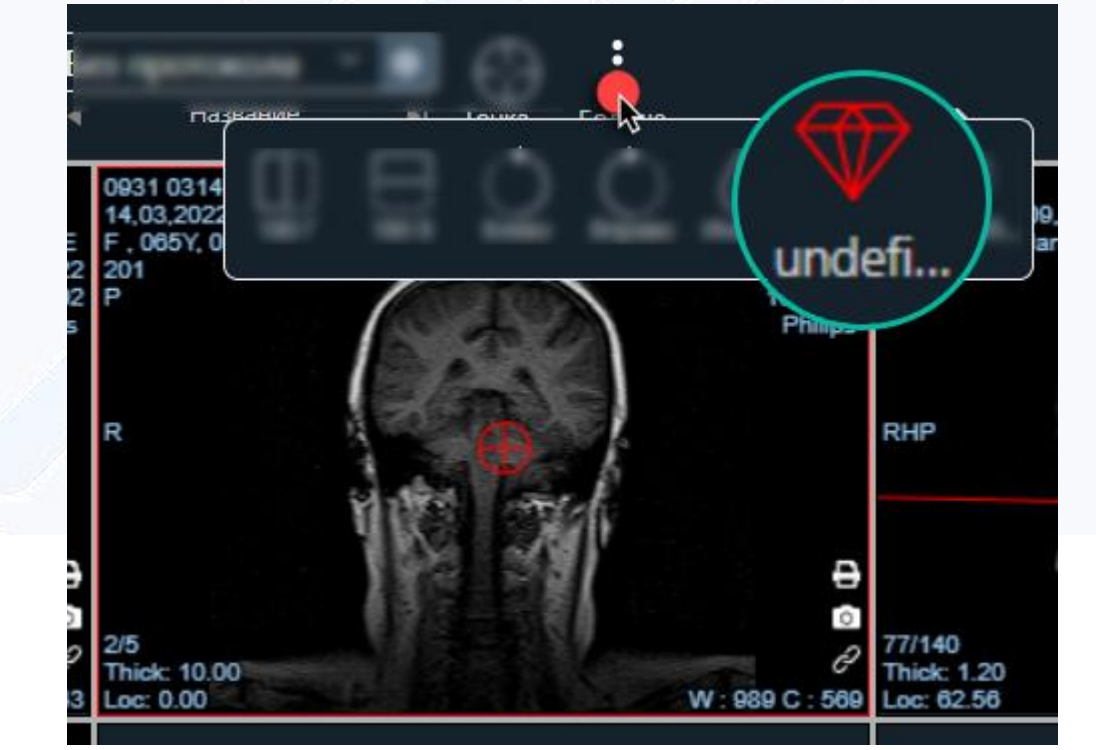

<span id="page-30-1"></span> Фильтр «Размытие» – устраняет шум и сглаживает переходы в рамках рабочего окна(viewports), как приведено на рисунке [31.](#page-30-2)

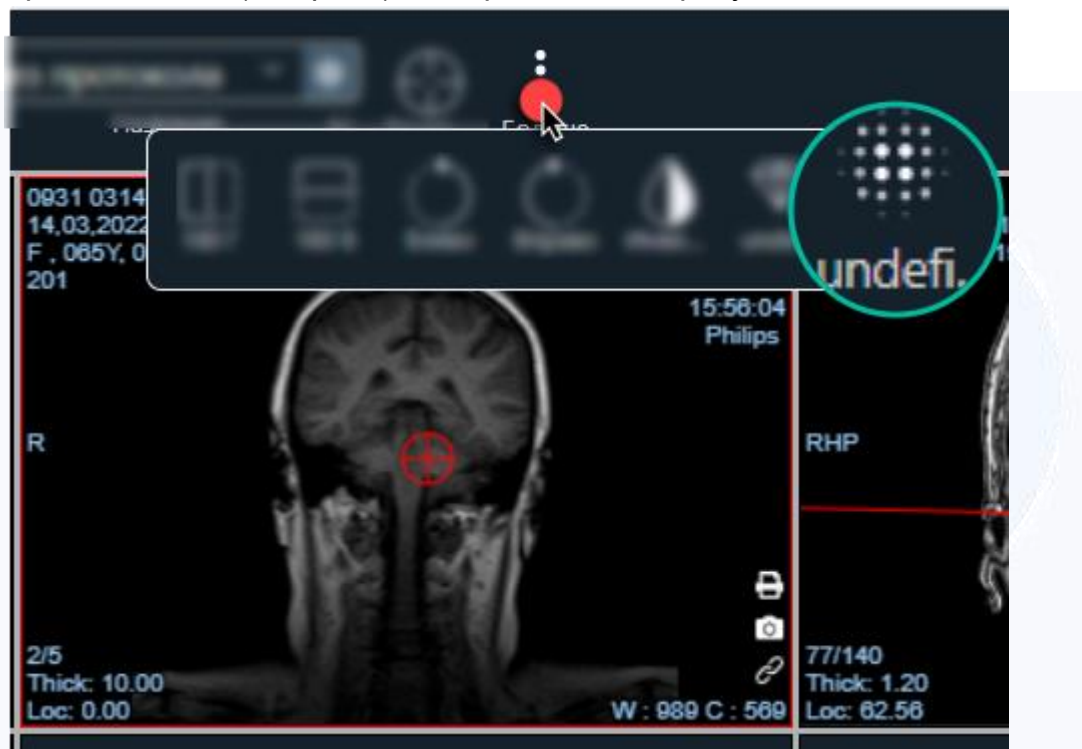

Рисунок 31

# <span id="page-30-2"></span><span id="page-30-0"></span>**4.5 Рабочее поле просмотра**

В рабочем окне(viewports), вне зависимости от компоновки, доступна следующая информация и команды, приведённые на рисунке [32:](#page-31-1)

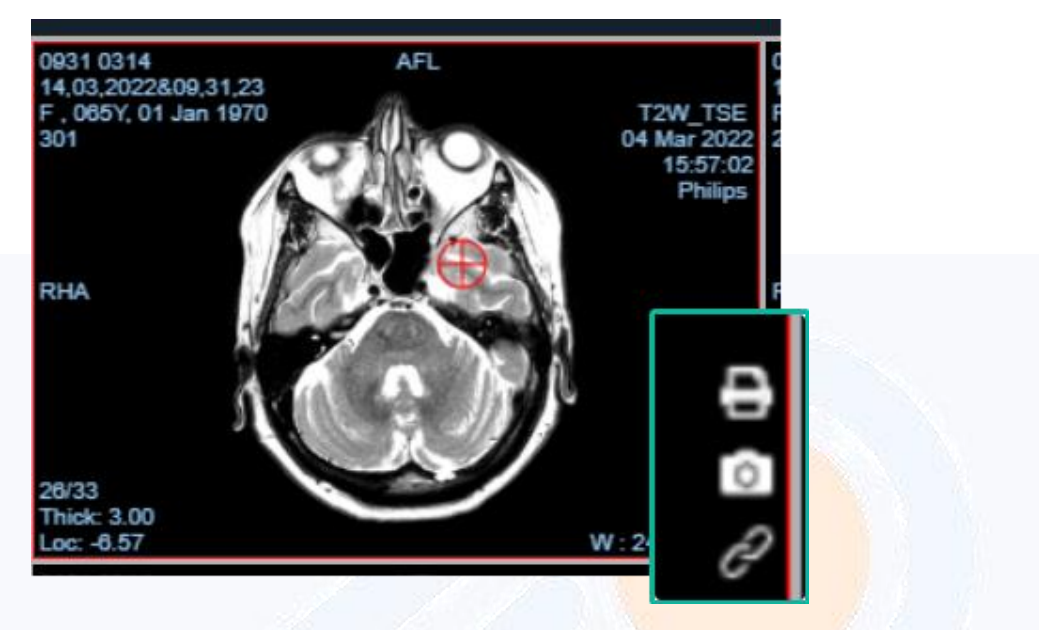

Рисунок 32

<span id="page-31-1"></span>Принтер – добавляет данную область окна(viewports) в очередь печати.

Скриншот (фотоаппарат) – скриншот данной области окна(viewports) с окном подтверждения команды и возможностью сохранения локально с выбором места сохранения пользователем.

Цепочка – синхронизация тех рабочих окон(viewports), где активна данная кнопка (доступно в режиме 2D).

Уровень значения яркости в значениях (уровня окна гистограммы – ширины и центра).

Отображение номера текущего среза на фоне общего количества.

Отображение толщины среза в мм

Отображение положения локации данного среза

Отображение информации о пациенте

# <span id="page-31-0"></span>**4.6 Режим МПР**

Мультипланарная(многоплоскостная) реконструкция исследования приведена на рисунке [33.](#page-32-0)

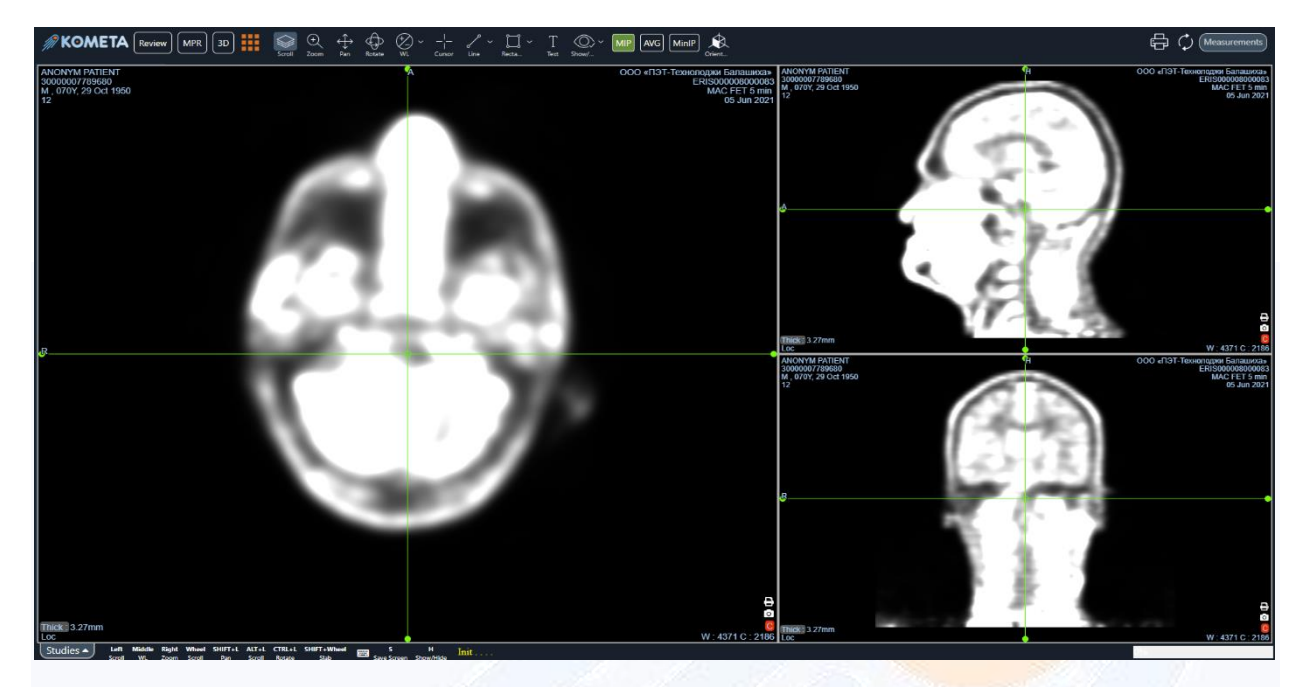

Рисунок 33

<span id="page-32-0"></span>Синхронизируйте курсор во всех проекциях плавным перемещением перекрестья на любой из проекций. Зажав края линий пересечения (выделены точками) – происходит поворот проекции построения вокруг центра вращения. В левом нижнем углу окна расположена кнопка для открытия списка серий. Доступные для работы проекции приведены на рисунке [34.](#page-33-1)

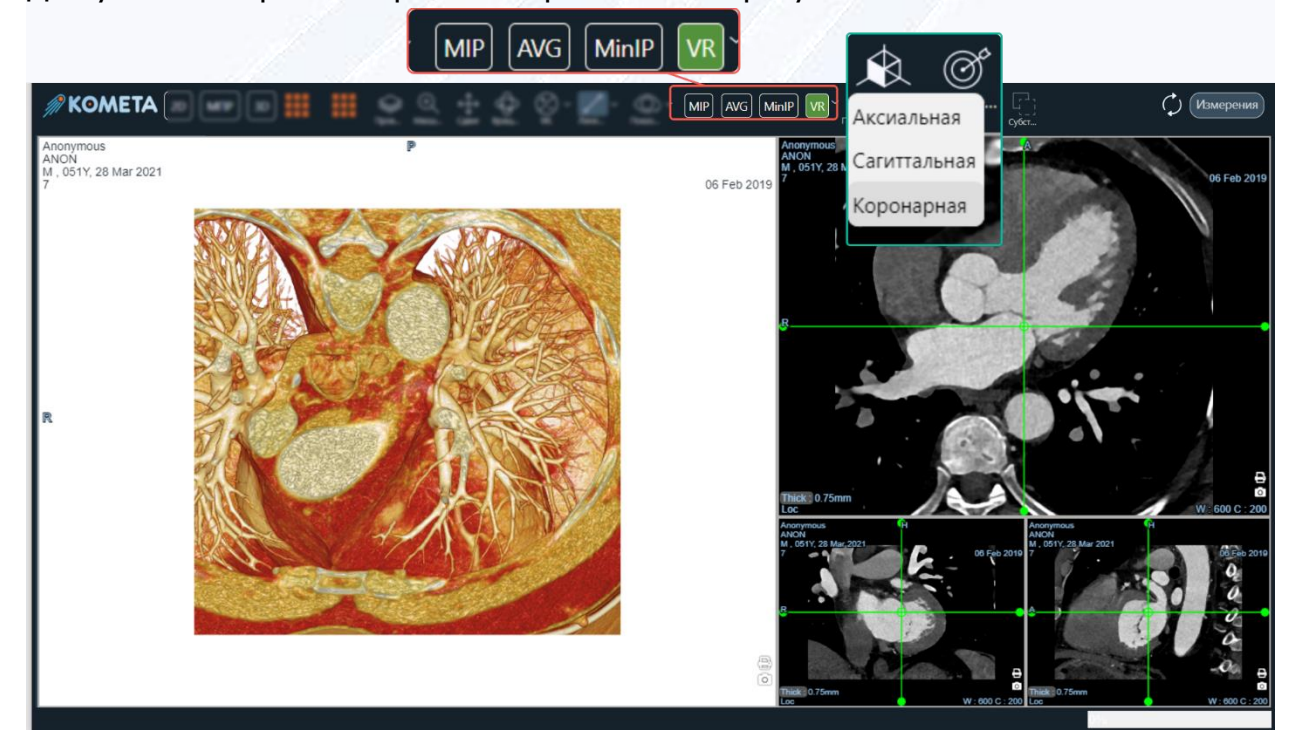

<span id="page-33-1"></span>MIP – Отображение проекции максимальной интенсивности.

AVG – Отображение проекции средней интенсивности.

MinIP – Отображение проекции минимальной интенсивности.

Ориентация – отображение в главном рабочем окне(viewports) одной из выбранных проекций.

# <span id="page-33-0"></span>**4.7 Режим 3D**

Режим «3D» приведён на рисунке [35.](#page-33-2)

В левом нижнем углу окна расположена кнопка для открытия списка серий.

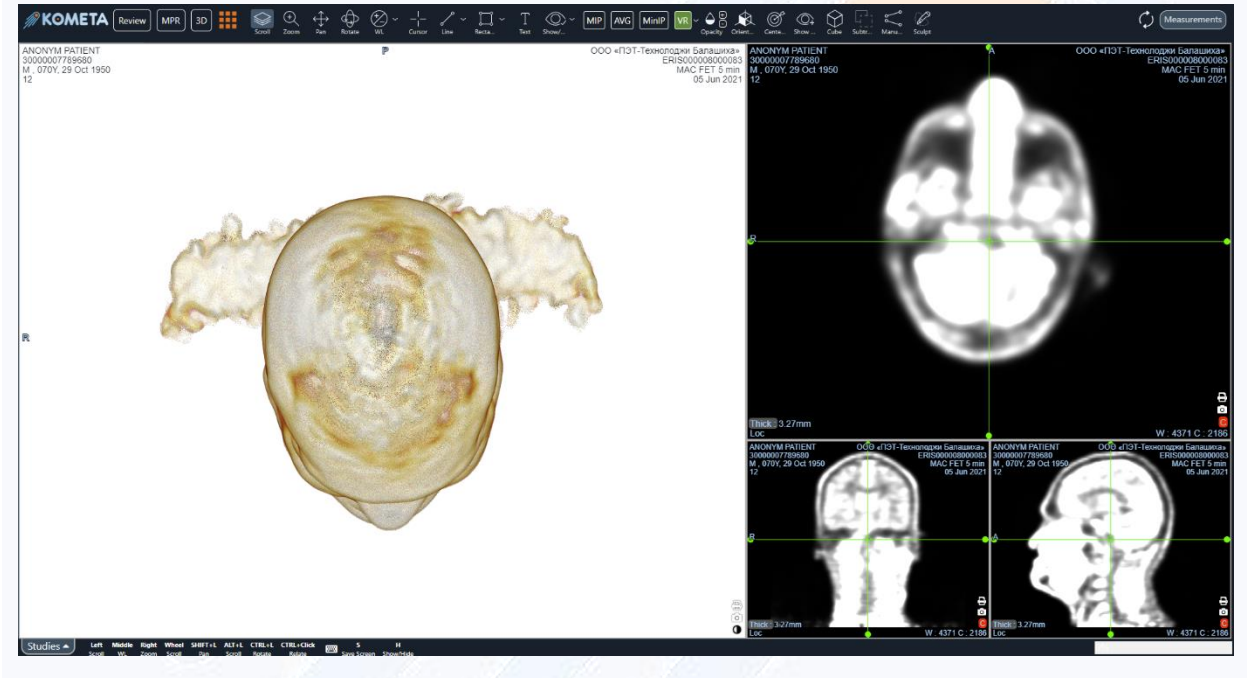

Рисунок 35

<span id="page-33-2"></span>Режимы отображения 3D:

 MIP – Отображение проекции максимальной интенсивности. Режим приведён на рисунке [36.](#page-34-0)

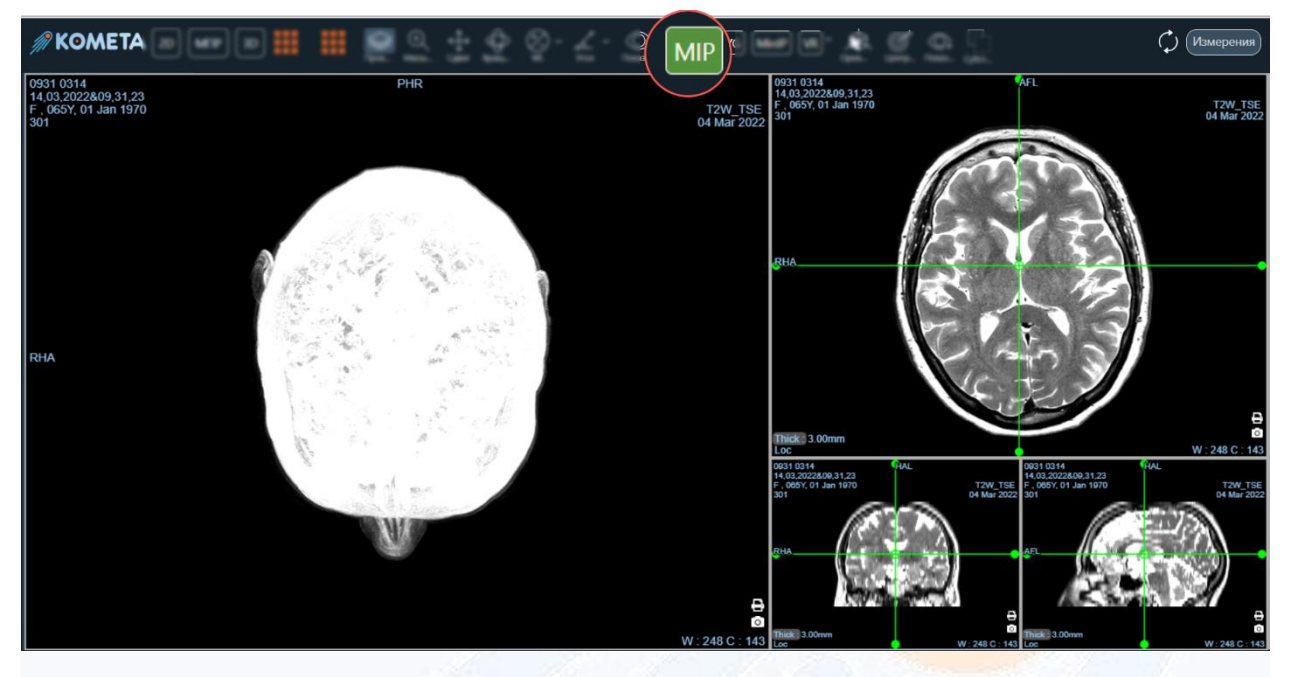

Рисунок 36

<span id="page-34-0"></span> AVG – Отображение проекции средней интенсивности. Режим приведён на рисунке [37.](#page-34-1)

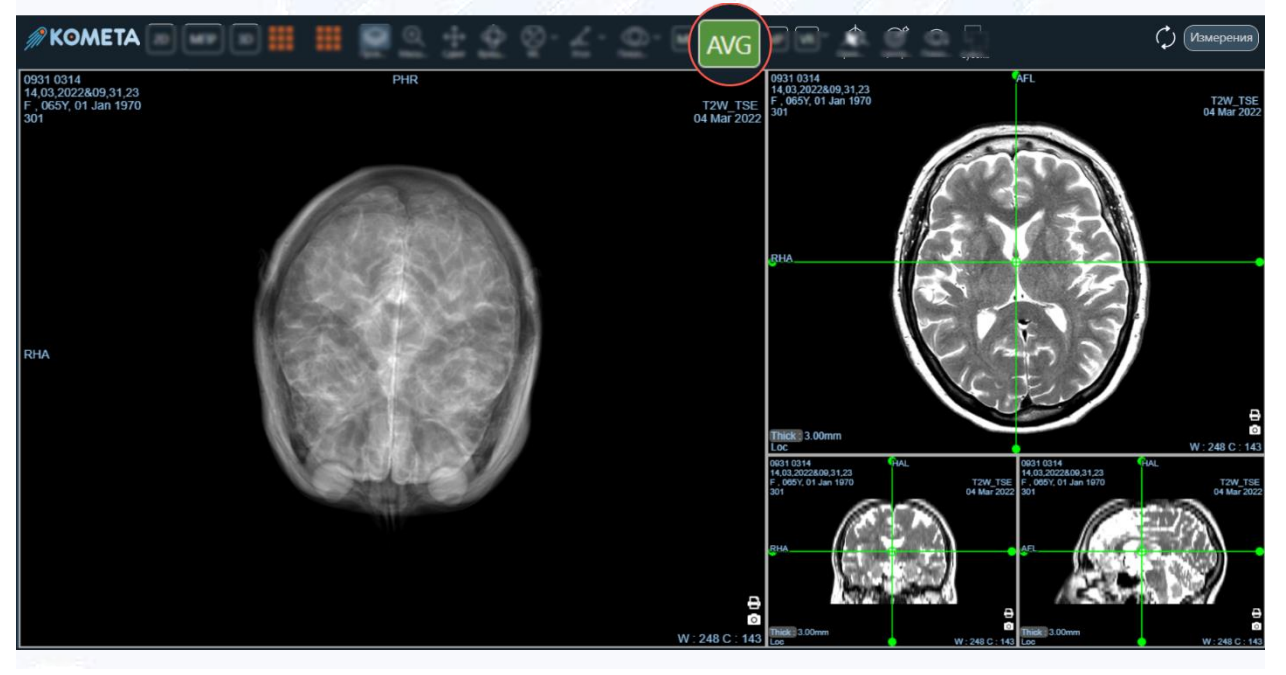

Рисунок 37

<span id="page-34-1"></span> MinIP – Отображение проекции минимальной интенсивности. Режим приведён на рисунке [38.](#page-35-1)

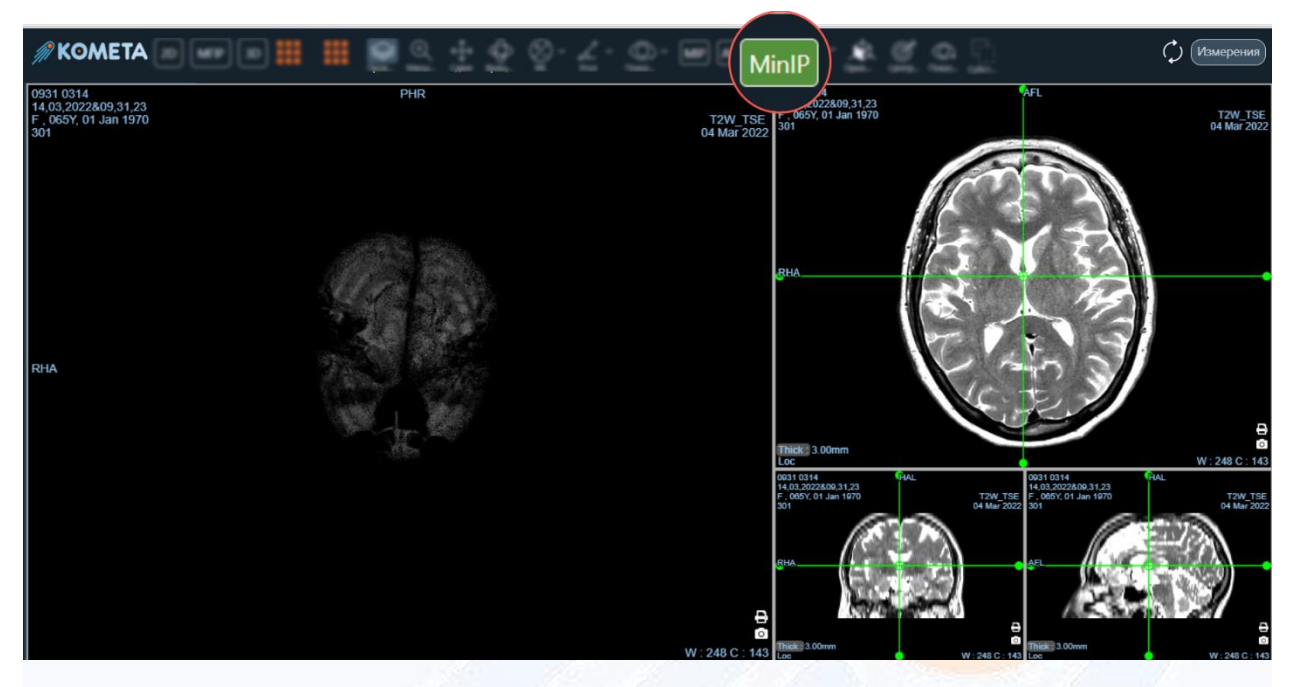

Рисунок 38

«VR» – Объёмная реконструкция. Режим приведён на рисунке [35.](#page-33-2)

<span id="page-35-1"></span>При выборе режима «VR» возможен выбор любого из встроенных протоколов визуализации.

Инструменты управления протоколами визуализации позволяют выбирать нужные протоколы визуализации и отображать данные с их помощью.

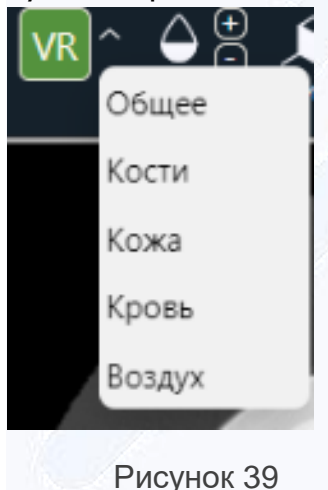

Доступны протоколы визуализации следующих типов на рисунке [39:](#page-35-0) «Общее», «Кости», «Кожа», «Кровь», «Воздух».

Примеры отображения протоколов визуализации на скриншотах ниже.

Плавный переход между протоколами визуализации обеспечивает инструмент «W/L» с зажатой ЛКМ на режиме «3D» в протоколе «VR» – послойное удаление анатомических тканей при объемной визуализации.

<span id="page-35-0"></span>В окне просмотра «3D» доступна кнопка, переключающая цвет фона между белым и чёрным (рисунок).

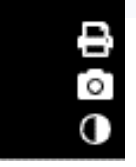

# <span id="page-36-0"></span>**4.7.1 Панель инструментов для работы с 3D**

Панель инструментов для работы с «3D» приведена на рисунке [40.](#page-36-1)<br>  $\begin{bmatrix} \sqrt{R} & \frac{\alpha}{2} & \sqrt{R} & \mathbb{O} & \frac{1}{4} \\ \end{bmatrix}$ 

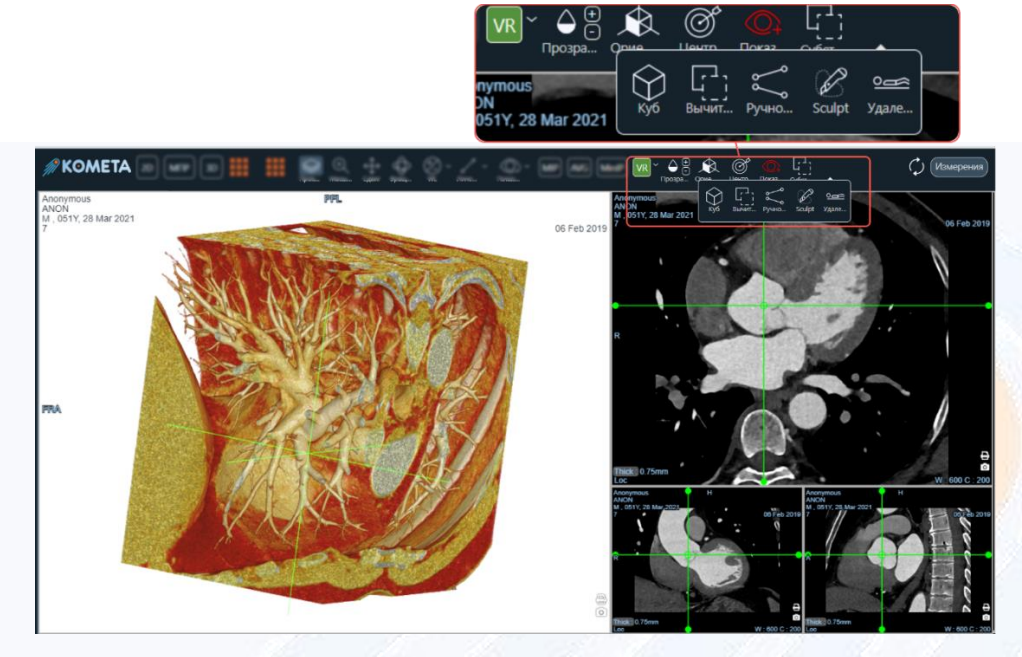

Рисунок 40

# <span id="page-36-1"></span>**4.7.1.1 Инструмент «Прозрачность»**

Регулирует прозрачность анатомических слоёв реконструированной модели в пределах от 1 до 100% кнопками +/- справа от иконки, приведено на рисунке [41.](#page-37-0)

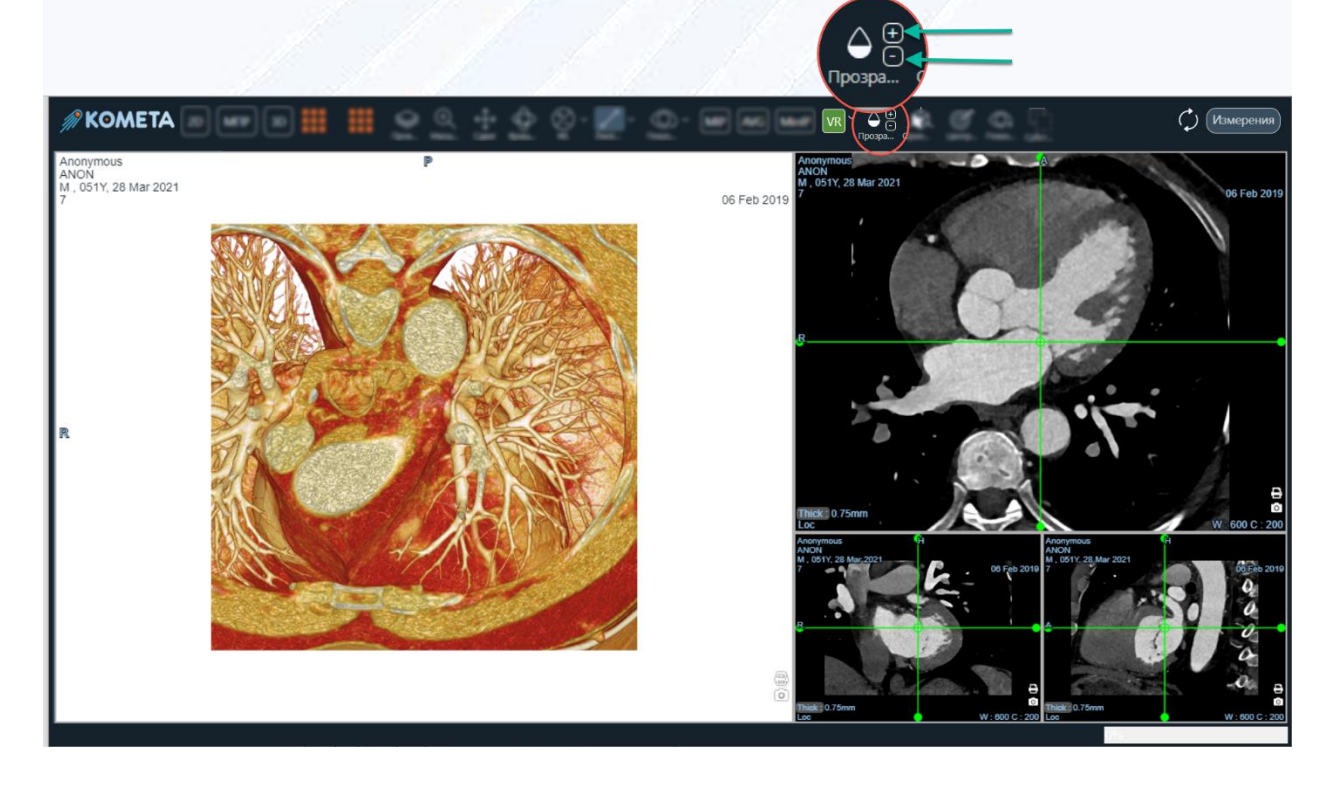

# <span id="page-37-0"></span>**4.7.1.2 Инструмент «Ориентация»**

Отображение модели визуализации в главном рабочем окне(viewports) одной из выбранных проекций: аксиальная, коронарная, сагиттальная, приведено на рисунке [34.](#page-33-1)

# **4.7.1.3 Инструмент «Центр вращения»**

При манипуляции с объёмной реконструкцией (панорамирование, вращение) – уходит центр вращения, который можно вернуть по соответствующей кнопке на панели, приведённой на рисунке [42.](#page-37-1)

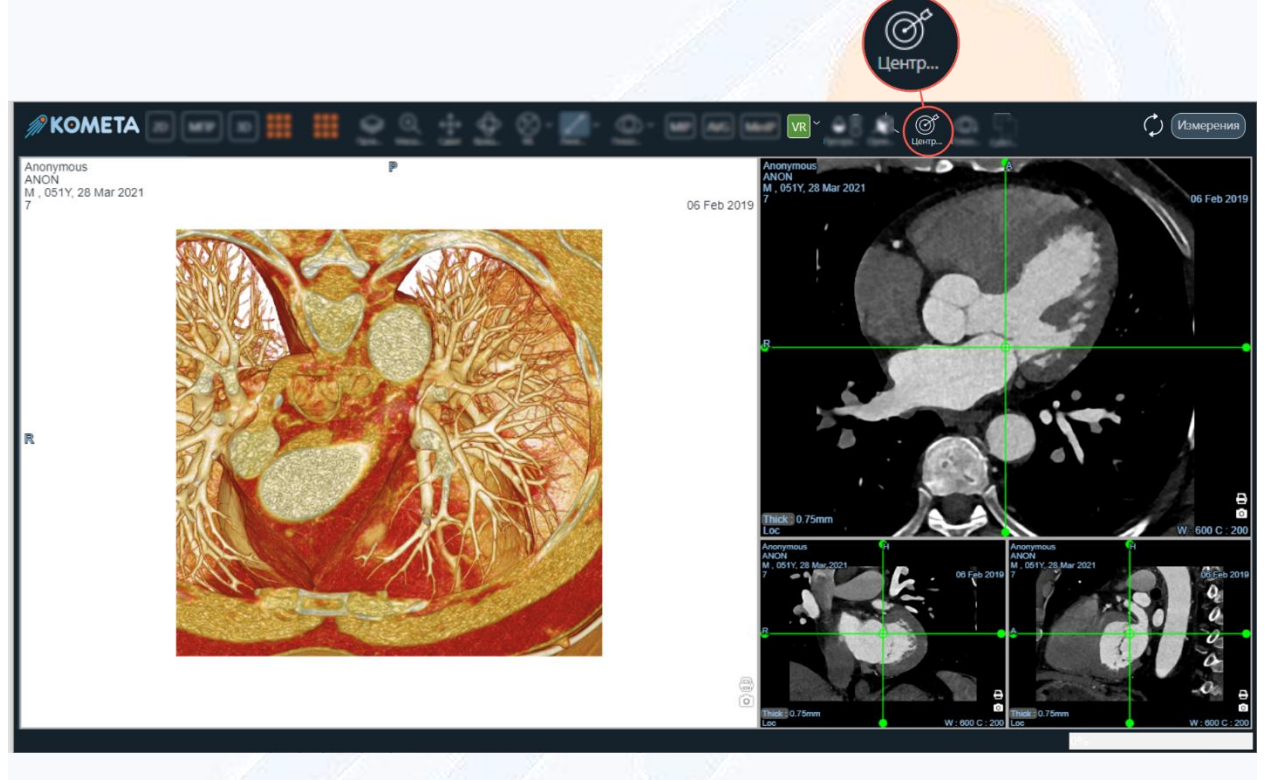

Рисунок 42

# <span id="page-37-1"></span>**4.7.1.4 Инструмент «Показать центр»**

Визуализирует перекрестье линий в трёх проекциях для позиционирования координаты точки, выбранной на одной их плоскостных проекций. Инструмент приведён на рисунке [43.](#page-38-0)

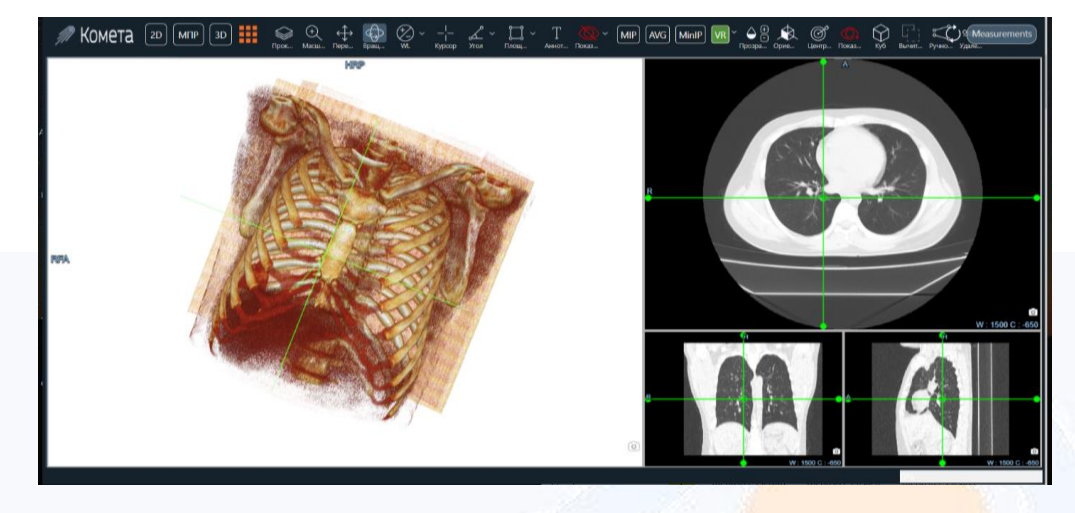

# <span id="page-38-0"></span>**4.7.1.5 Инструмент обрезки «Куб»**

Инструмент ограничивает область пространства в виде параллелепипеда с возможностью регулировать объём визуализации с помощью корректировок проекции куба на проекции в виде прямоугольников – потянуть за угол, меняя визуальный охват. Инструмент приведён на рисунке [44.](#page-38-1)

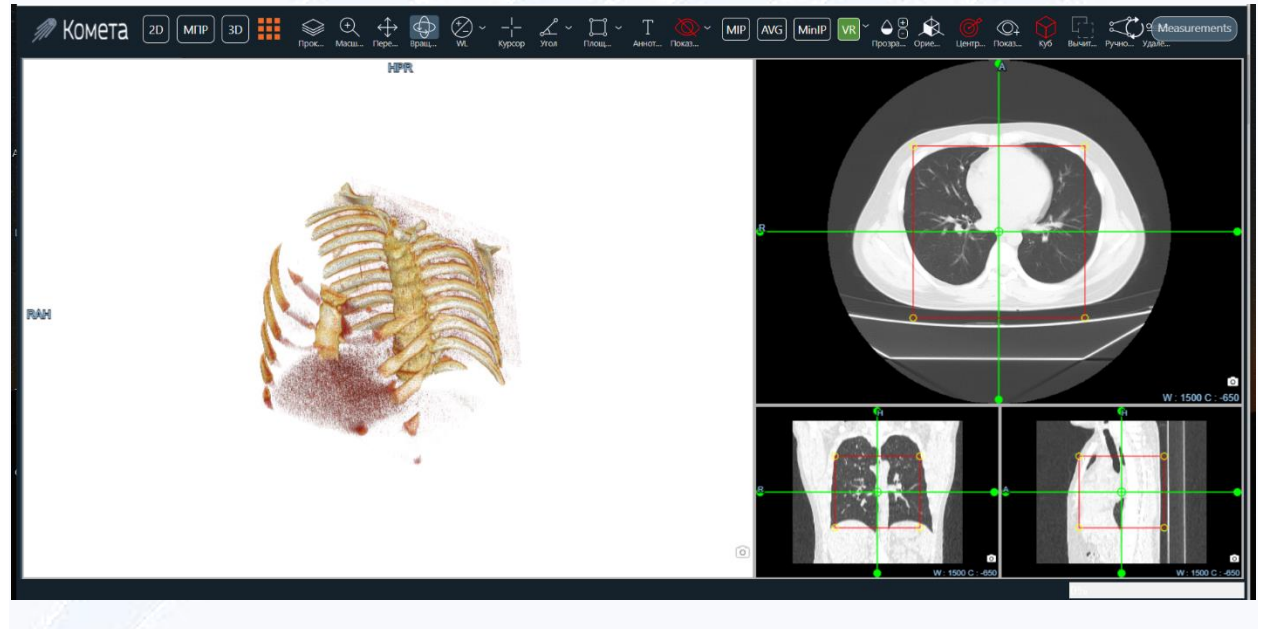

Рисунок 44

## <span id="page-38-1"></span>**4.7.1.6 Инструмент «Вычитание»**

Инструмент позволяет переключать отображение областей обрезки.

# **4.7.1.7 Инструмент обрезки – ручной режим**

При включения данного инструмента обрезки на аксиальной проекции отображаются сверху-снизу две, ограничивающие область объемной визуализации ломаные, определяющиеся количеством точек (две точки – прямая). На самой

прямой пользователь позиционирует курсором мыши дополнительную точку и управляет формой ломаной, меняя позицию точки на срезе.

Аналогично для другой ломаной – противоположной.

При этом на объёмной реконструкции отображается визуализация с учетом ограничения пространства, задаваемого ломаными прямыми.

Инструмент приведён на рисунке [45.](#page-39-0)

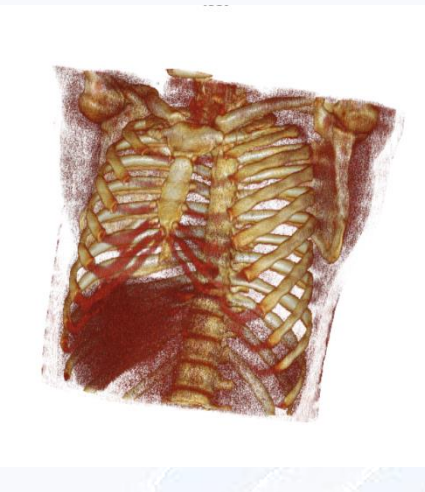

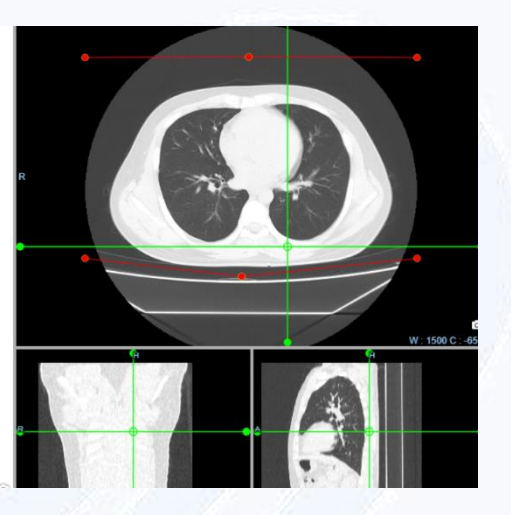

Рисунок 45

## <span id="page-39-0"></span>**4.7.1.8 Инструмент «Скальпель»**

Инструмент позволяет вырезать произвольную область. Выберите инструмент, затем, нажав левую кнопку мыши, на 3D-модели выделите область, которую хотите вырезать. Инструмент приведён на рисунке [46.](#page-40-0)

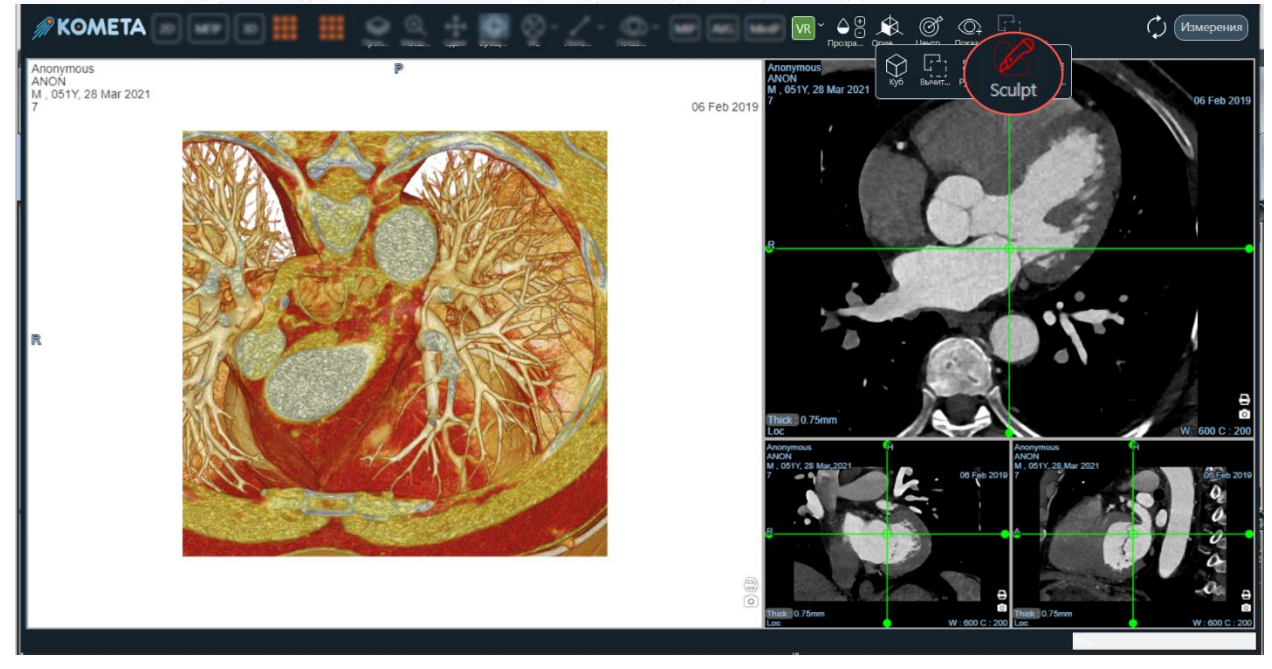

# <span id="page-40-0"></span>**4.7.1.9 Инструмент «Удаление стола»**

Инструмент позволяет удалить с 3D-модели стол. При нажатии на инструмент стол определится и удалится автоматически.

# **4.7.1.10 Инструмент «Сброс»**

Кнопка «Сброс» восстанавливает первозданный вид загрузки исследования с сервера до действий пользователя, приведена на рисунке [47.](#page-40-1)

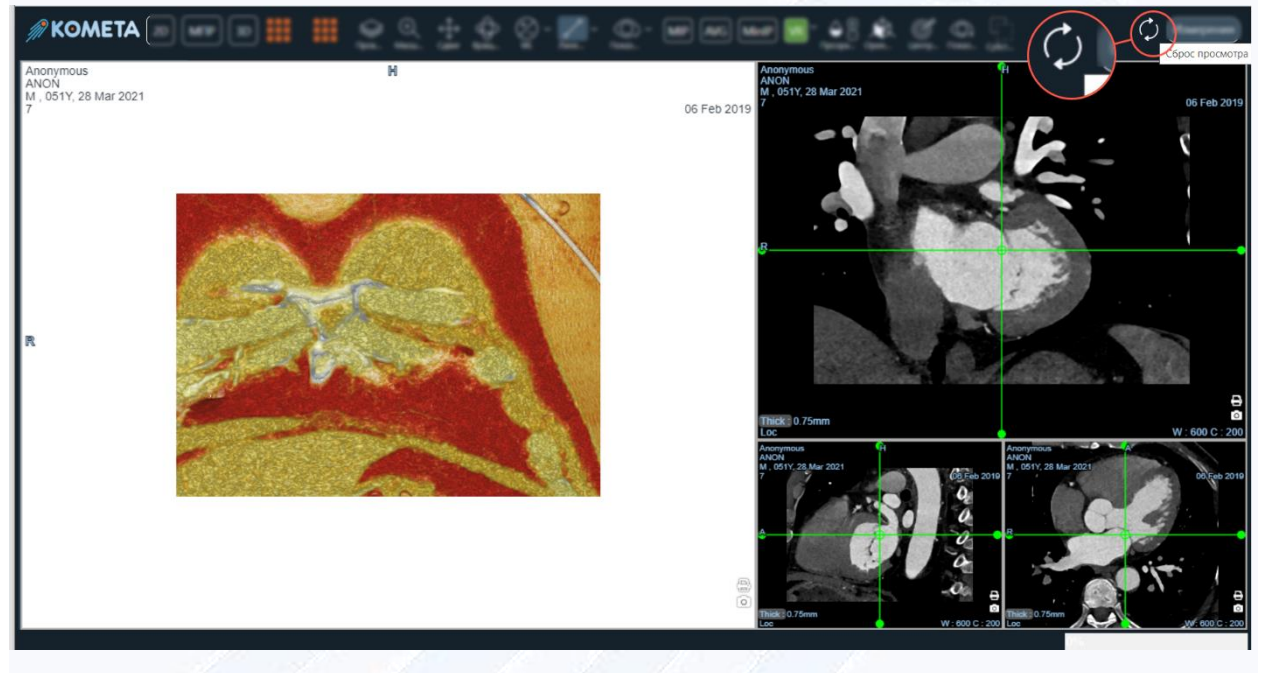

Рисунок 47

# <span id="page-40-1"></span>**4.7.1.11 Инструмент «Печать»**

Кнопка «Печать» открывает окно для подтверждения печати документов, добавленных в очередь, приведена на рисунке [48.](#page-41-1)

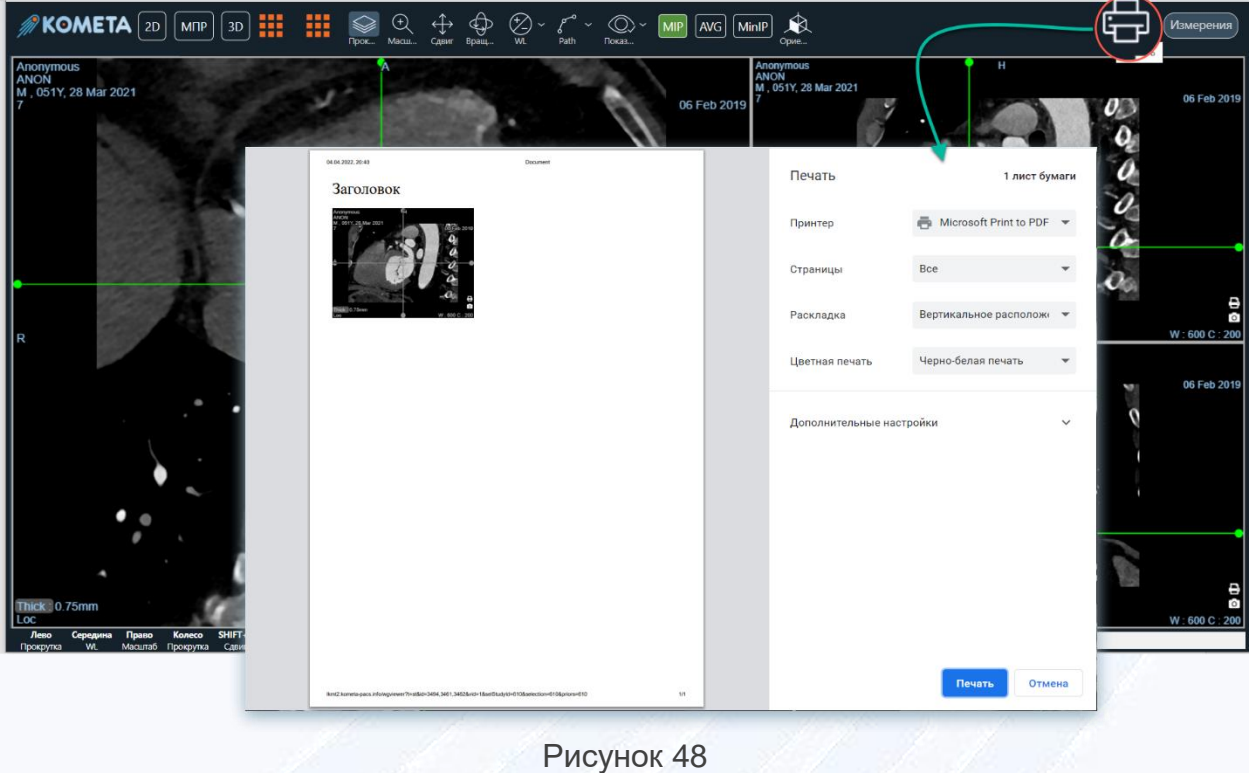

# <span id="page-41-1"></span>**4.7.1.12 Инструмент «Путь»**

Инструмент «Путь» в этом режиме может использоваться для определения пути криволинейной реконструкции. При выборе инструмента можно из точек на изображениях МПР или VR создать путь и при переключении на модуль КМПР сохранить его как кривую.

# <span id="page-41-0"></span>**4.8 Панель подсказок управления для более удобной манипуляции**

Панель подсказок управления для более удобной манипуляции, приведена на рисунке [49.](#page-41-2)

<span id="page-41-2"></span>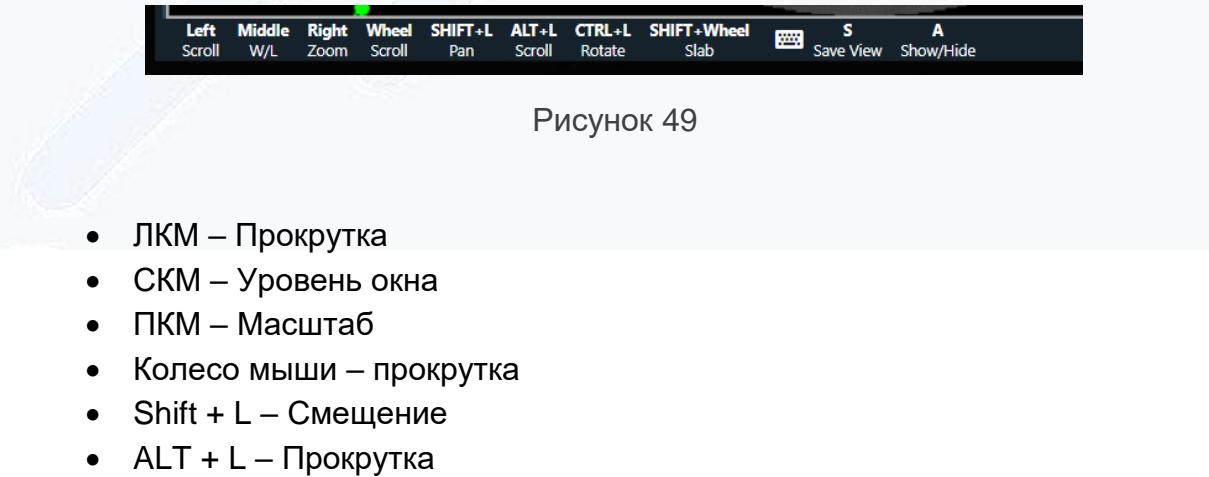

- $CTRL + L B$ ращение
- SHIFT + колесо мыши плоскостной режим визуализации
- S Сохранение скриншота
- А Показ/скрытие информации.

# <span id="page-42-0"></span>**4.9 Модуль КМПР**

Инструменты модуля КМПР, доступные для работы, приведены на рисунке [50.](#page-42-2)

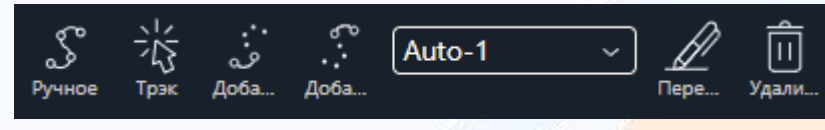

Рисунок 50

<span id="page-42-2"></span>В левом нижнем углу окна расположена кнопка для открытия списка серий.

# <span id="page-42-1"></span>**4.9.1 Инструмент «Ручное определение»**

Инструмент «Ручное определение», приведённый на рисунке [51,](#page-42-3) позволяет вручную задать контрольные точки, по которым будет определён сосуд.

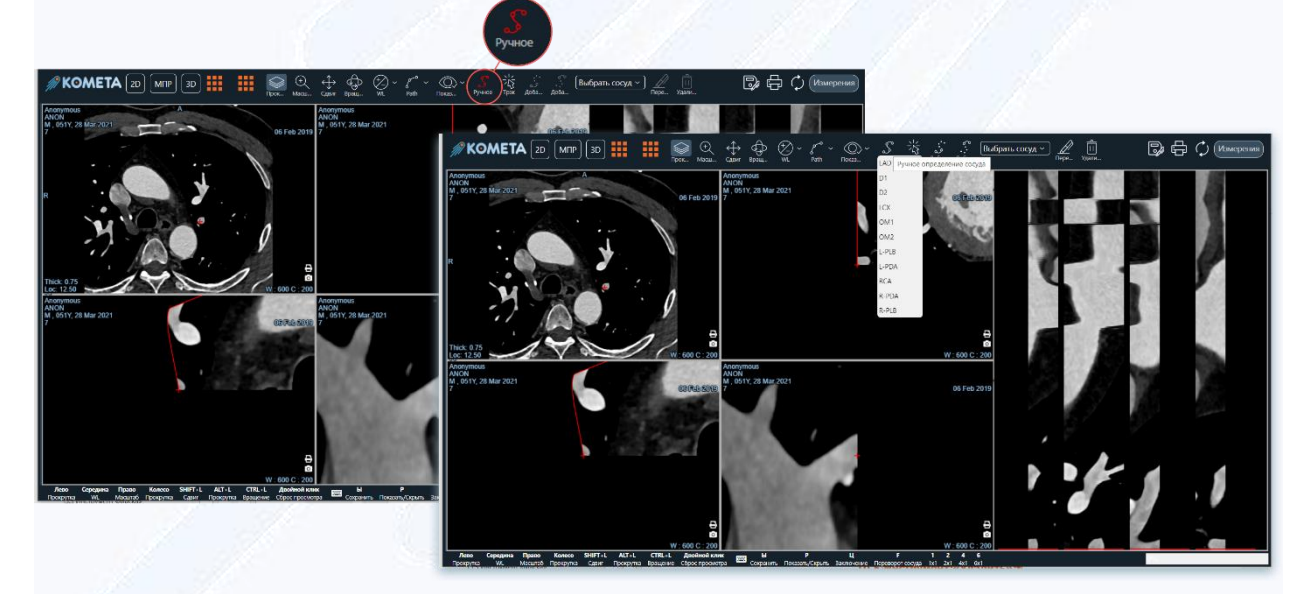

## Рисунок 51

<span id="page-42-3"></span>Кликните по точке на изображении, в которой находится сосуд, затем прокрутите несколько изображений и кликните по точке нахождения сосуда ещё раз. Продолжайте до тех пор, пока не будет выбран весь сосуд или его интересующий участок. Чем меньше изображений прокручивается между точками, тем выше будет точность определения.

# <span id="page-43-0"></span>**4.9.2 Инструмент «Трэк»**

Инструмент «Трэк», приведённый на рисунке [52,](#page-43-2) позволяет автоматически определить сосуд по заданию одной контрольной точки.

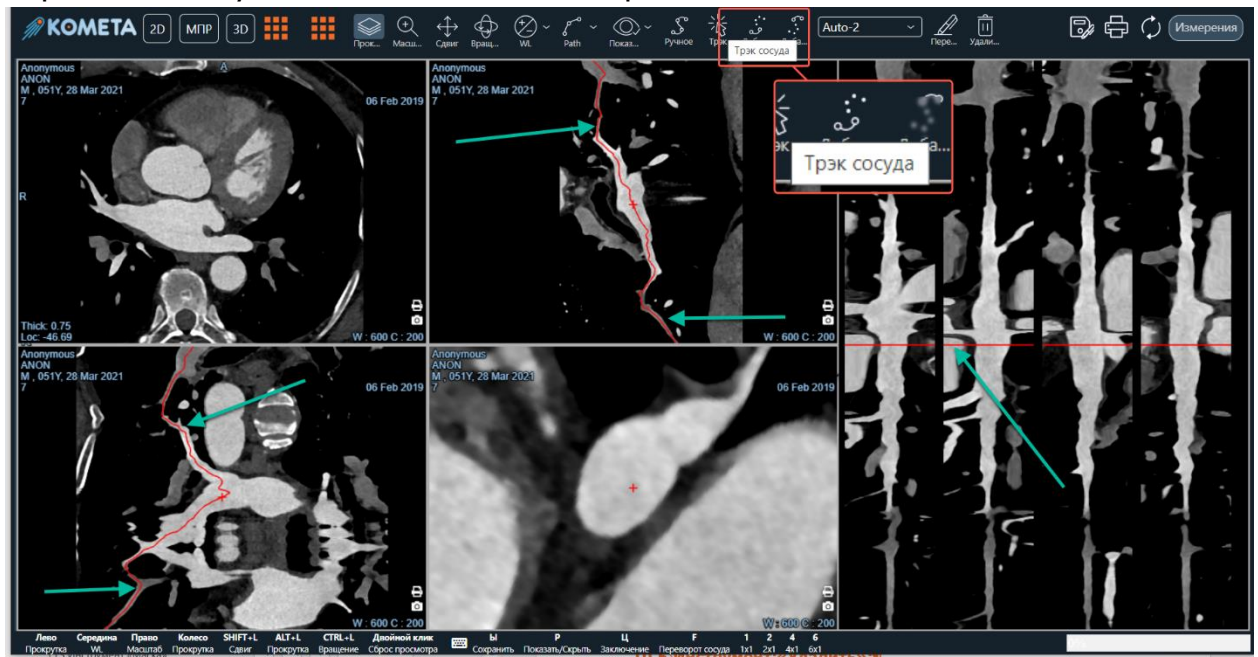

Рисунок 52

<span id="page-43-2"></span>Кликните по точке на изображении, в которой находится сосуд. Алгоритм автоматически определит сосуд.

# <span id="page-43-1"></span>**4.9.3 Инструменты «Добавить проксимальное сечение» и «Добавить дистальное значение»**

Инструменты, приведённые на рисунке [53,](#page-44-1) позволяют вручную добавлять контрольные точки к ранее определённому сосуду.

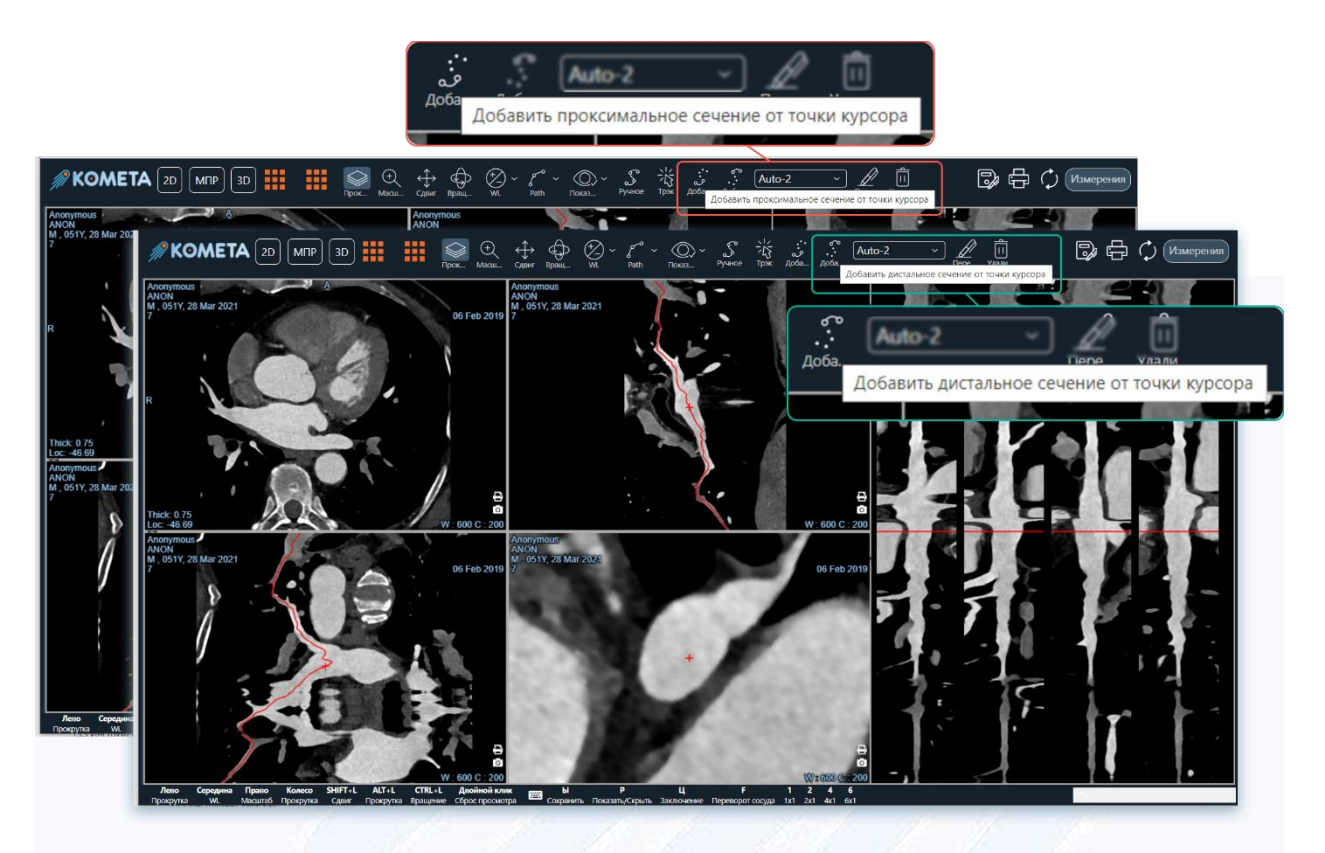

<span id="page-44-1"></span>Определённые сосуды автоматически сохраняются в список, при открытии которого, можно выбрать любой ранее определённый сосуд.

# <span id="page-44-0"></span>**4.9.4 Инструмент «Переименовать»**

Инструмент, приведённый на рисунке [54,](#page-45-0) позволяет переименовать сосуд. При выборе инструмента можно либо выбрать одно из предложенных названий, либо ввести своё, выбрав «Other».

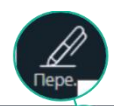

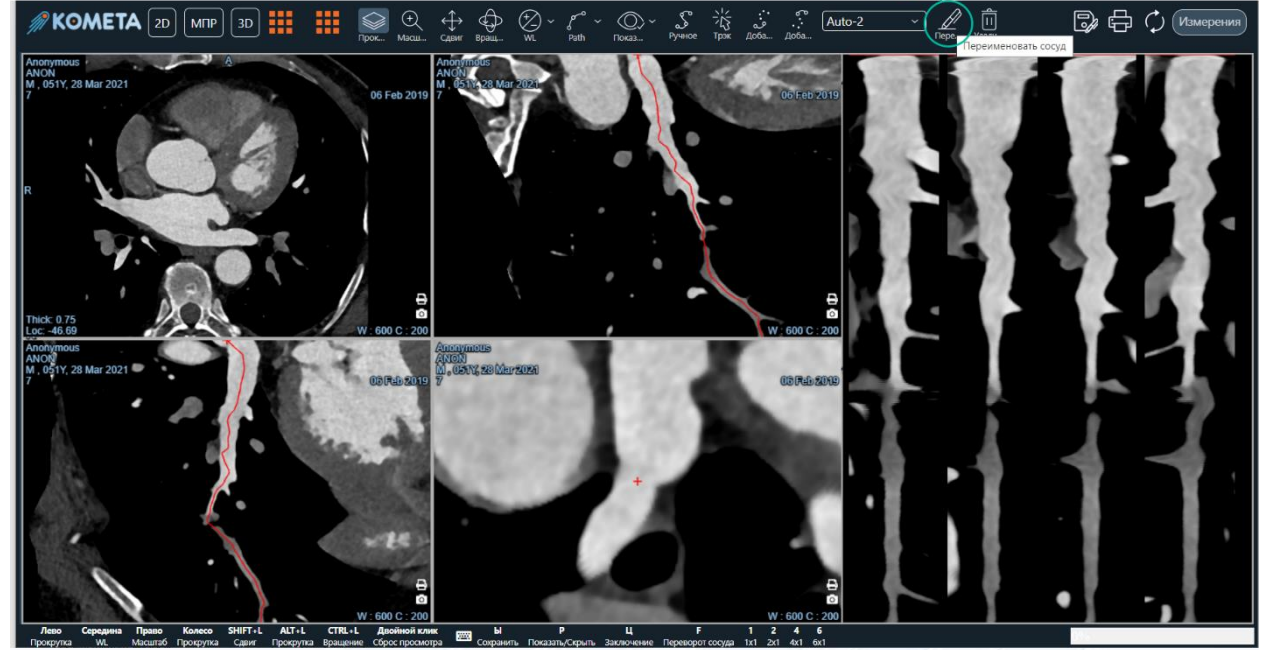

Рисунок 54

# <span id="page-45-0"></span>**4.9.4.1 Инструмент «Удалить»**

Инструмент, приведённый на рисунке [55,](#page-45-1) позволяет удалить выбранный сосуд из списка.

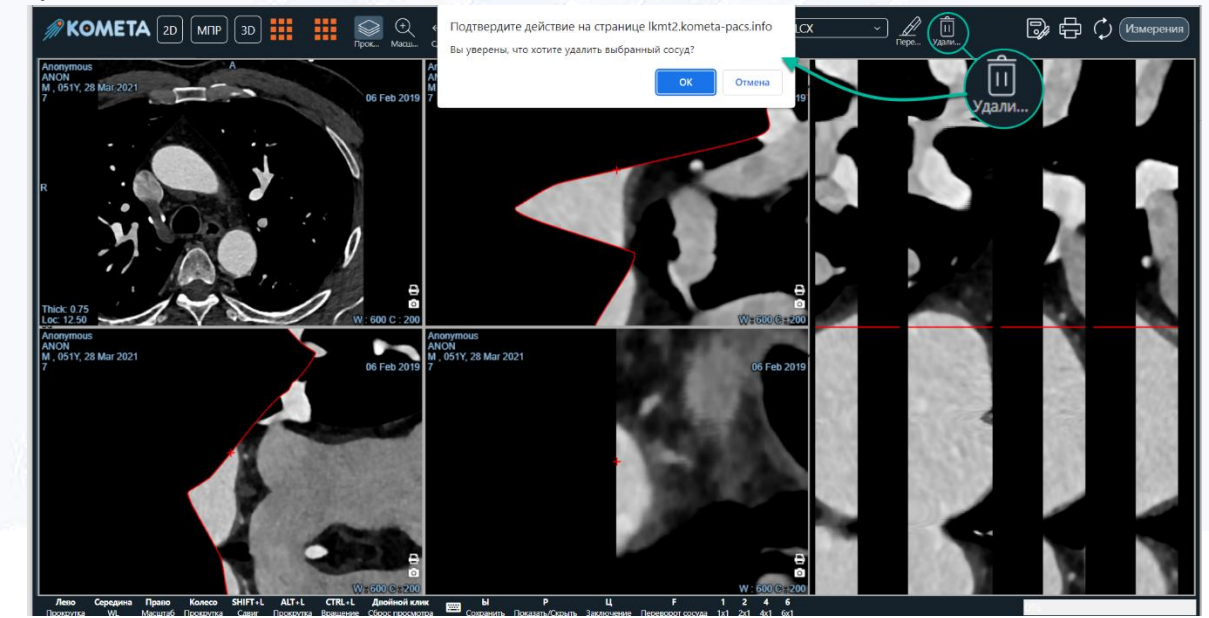

<span id="page-45-1"></span>Рисунок 55

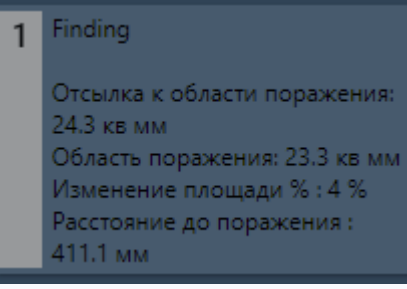

После определения сосуда возможно выделение области поражения, путём выделения участка сосуда необходимой длины на чёрной области справа от изображений. Информация о выделенной области отображается во вкладке «Измерения», как приведено на рисунке [56.](#page-46-2)

Рисунок 56

# <span id="page-46-2"></span><span id="page-46-0"></span>**4.10 Модуль Эндо**

В левом нижнем углу окна расположена кнопка для открытия списка серий.

# <span id="page-46-1"></span>**4.10.1 Инструмент «Воздушный путь»**

Инструмент, приведённый на рисунке [57,](#page-47-1) создает из текущей точки воздушный путь.

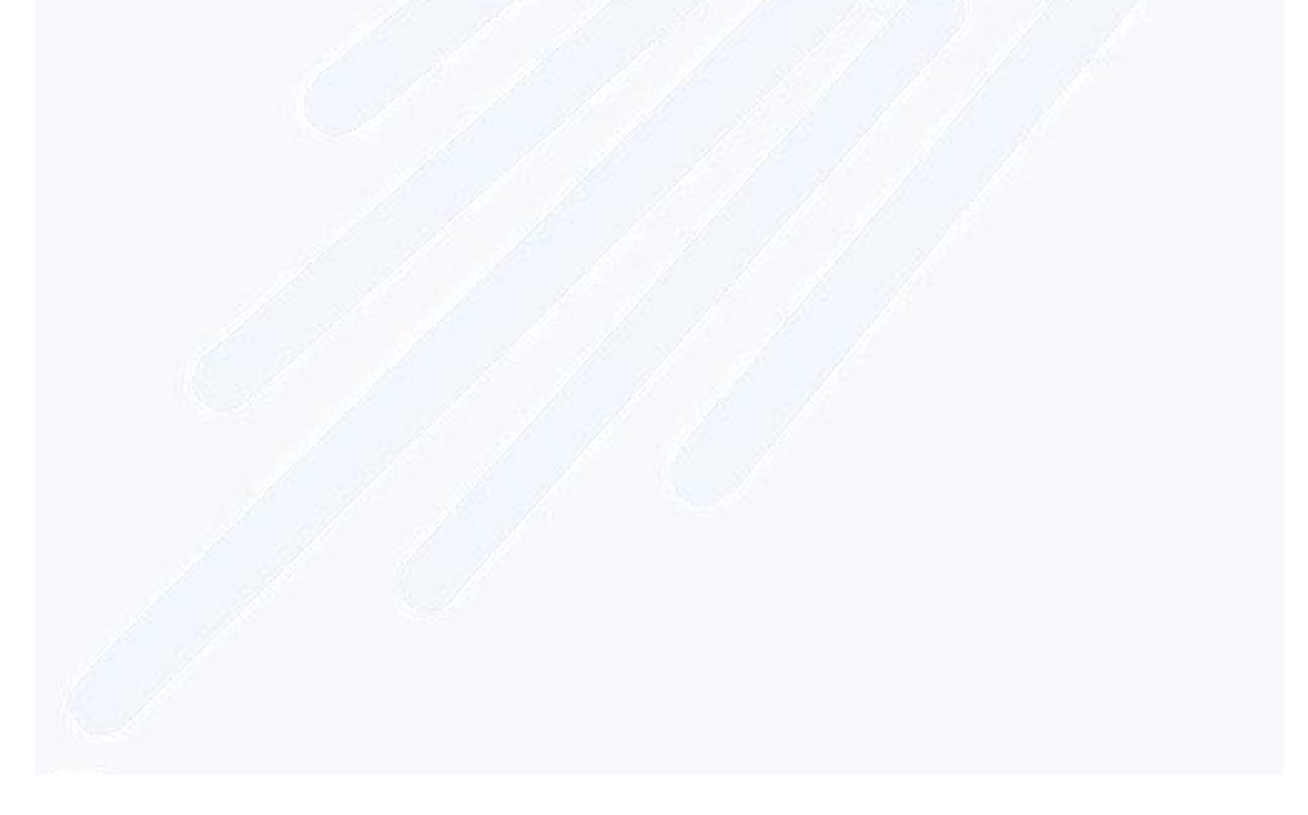

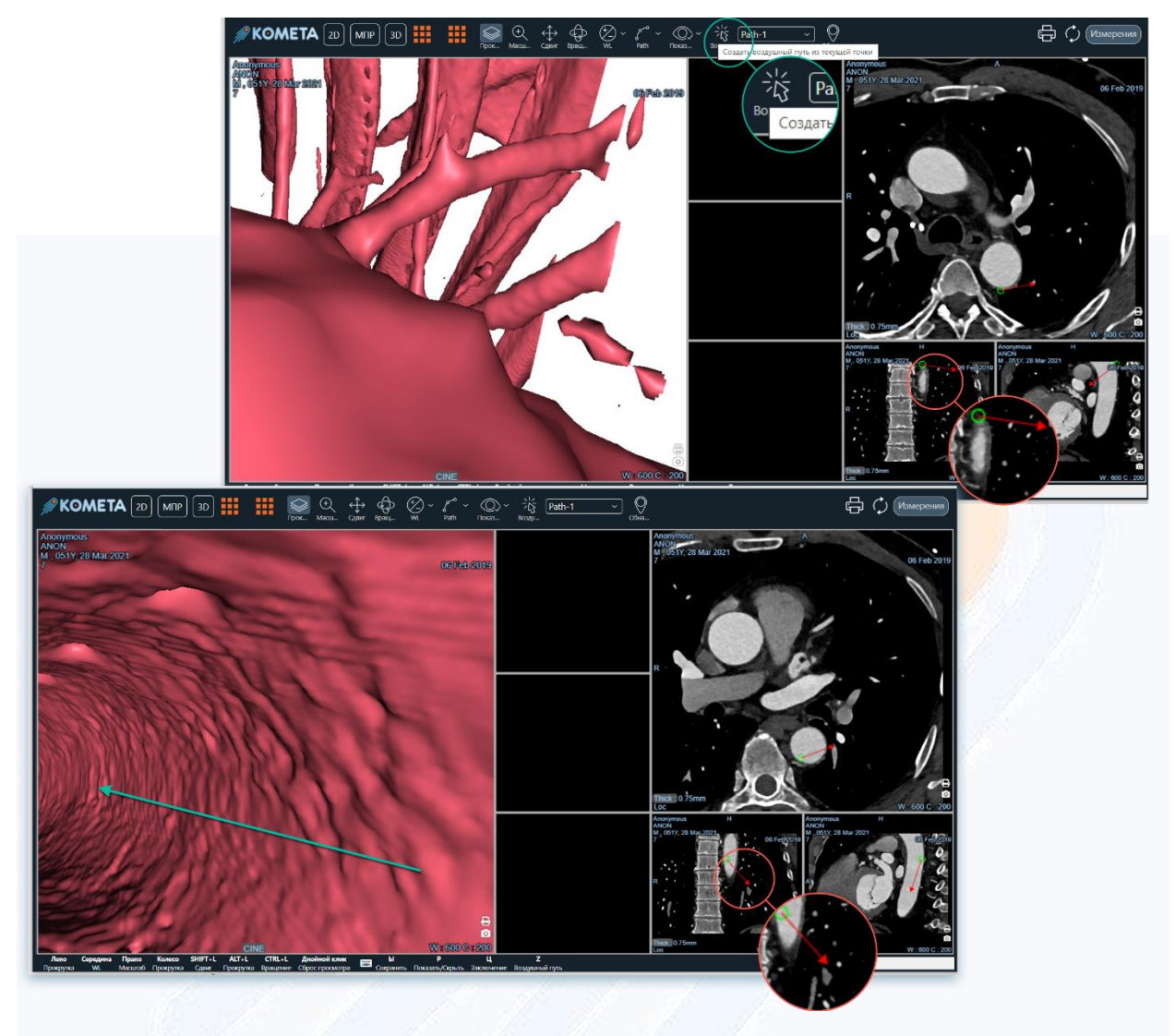

<span id="page-47-1"></span>С помощью окон МПР выберите точку, из которой хотите построить путь. После создания пути по нему можно перемещаться либо прокруткой колеса мыши, либо с помощью кнопок в нижней части окна просмотра.

## <span id="page-47-0"></span>**4.10.2 Инструмент «Обнаружить»**

Инструмент, приведённый на рисунке [58,](#page-48-2) позволяет выделять области полипов.

Кликните по точке нахождения полипа в окне просмотра колоноскопии. Информация о выделенной области отображается во вкладке «Измерения» и в специальном окне просмотра.

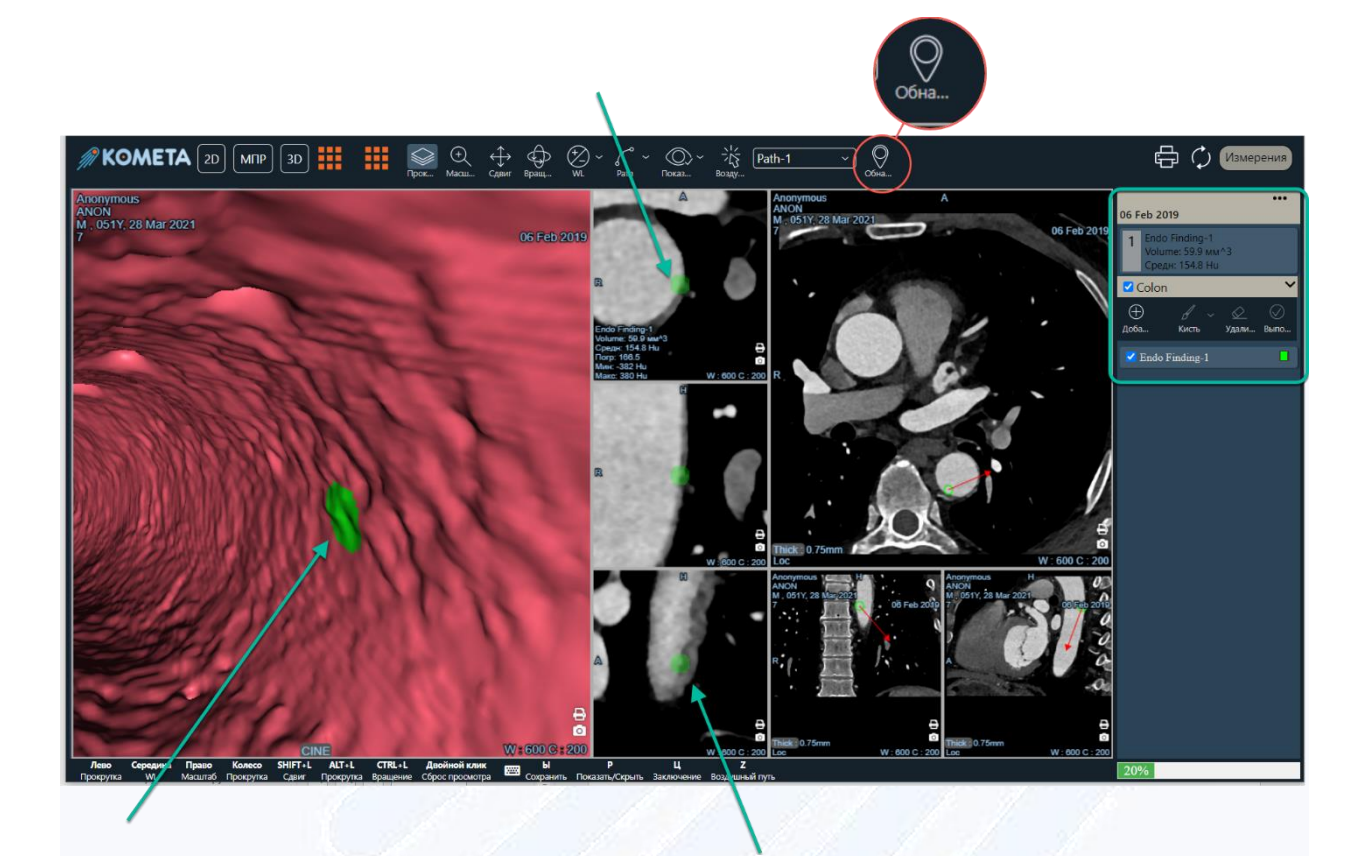

# <span id="page-48-2"></span><span id="page-48-0"></span>**4.11 Модуль Сравнение**

Модуль позволяет открыть две серии в режиме МПР одновременно для удобства их сравнения. При выборе модуля открывается окно выбора серии для сравнения с серией в выбранном окне просмотра.

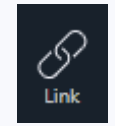

После загрузки серий становится доступен инструмент «Связь», приведённый на рисунке [59](#page-48-3), который позволяет синхронизировать использование инструментов манипуляции (кроме W/L).

<span id="page-48-3"></span>Рисунок 59

# <span id="page-48-1"></span>**4.12 Модуль ПЭТ/КТ**

Модуль позволяет совместить серию модальности ПЭТ с серией модальности КТ.

При выборе модуля открывается окно для выбора серии для совмещения с выбранной серией, как приведено на рисунке [60](#page-49-0). Если была выбрана серия КТ, то в списке для выбора будут находиться серии ПЭТ, и наоборот.

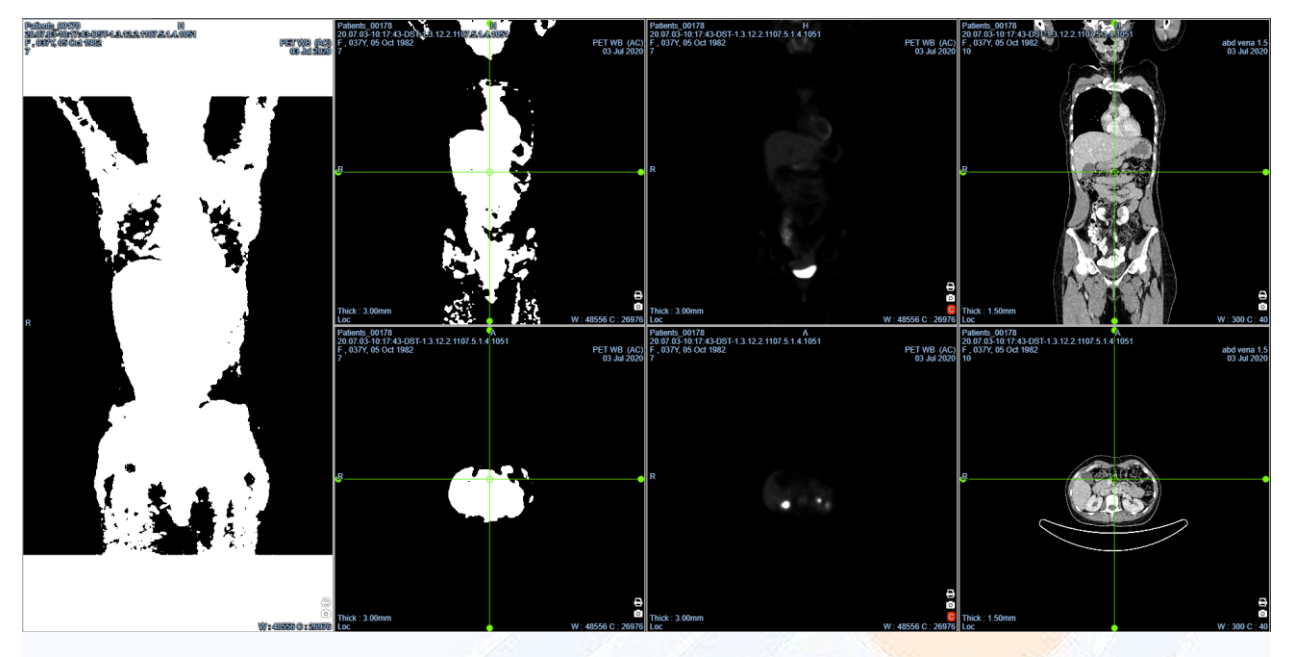

Рисунок 60

<span id="page-49-0"></span>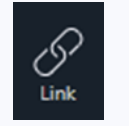

После загрузки серий становится доступен инструмент «Связь», приведённый на рисунке [61](#page-49-1), который позволяет синхронизировать использование инструментов манипуляции (кроме W/L).

<span id="page-49-1"></span>Рисунок 61

Для серий ПЭТ инструмент «Цвет» позволяет выбрать цветовую гамму для просмотра серии, приведённую на рисунке [62.](#page-50-1)

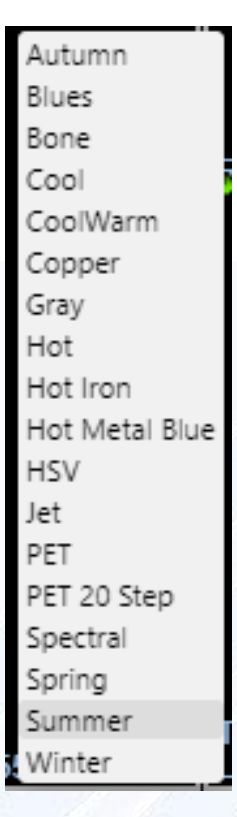

# <span id="page-50-1"></span><span id="page-50-0"></span>**4.13 Модуль Перфузия**

Модуль предоставляет возможность просмотра перфузионного исследования, как приведено на рисунке [63](#page-50-2). При выборе модуля открывается окно для выбора перфузионных серий исследования (множество серий типа «List» или «Volume», а также одна или несколько серий типа «Matrix»).

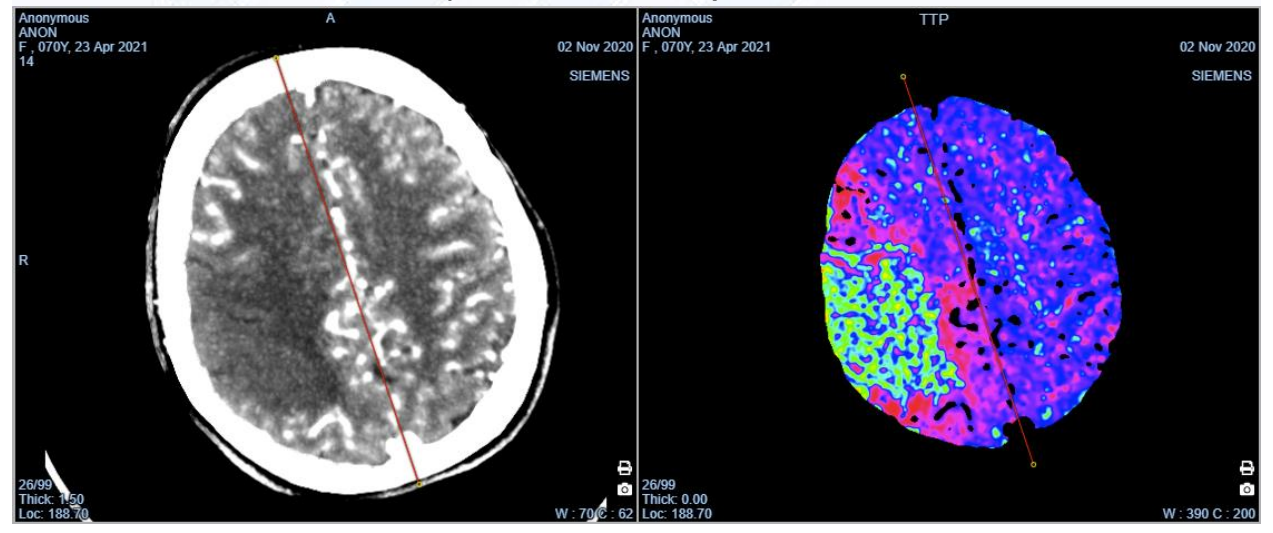

<span id="page-50-2"></span>Рисунок 63

При анализе серий программа автоматически определяет среднюю линию, проходящую между полушариями мозга. При неточности определения линию можно изменять вручную, нажимая на любой из её концов и передвигая его, отдельно на каждом изображении.

#### <span id="page-51-0"></span>**4.13.1 Инструмент «Артерия»**

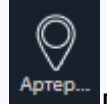

Инструмент <sup>детер...</sup> позволяет выбрать артерию для исследования.

В левом нижнем окне, приведённом на рисунке [64,](#page-51-2) строится график, а в дополнительных окнах просмотра(viewports) строятся перфузионные карты.

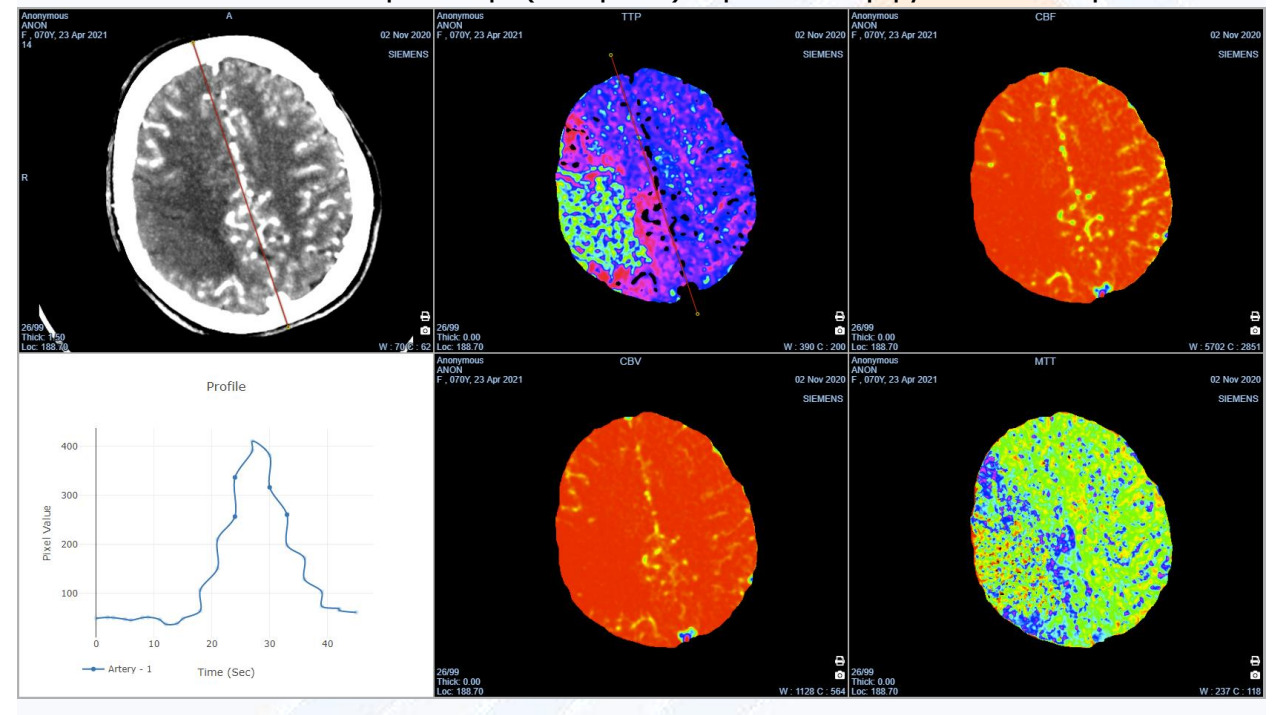

Рисунок 64

<span id="page-51-2"></span>В данном режиме прямоугольник и эллипс используются для измерения характеристик участков мозга. При построении фигуры она автоматически отображается на другую половину мозга симметрично относительно средней линии.

Информация о фигурах также отображается на графике.

При выборе нескольких серий типа «Matrix» доступно только построение точек, прямоугольников и эллипсов. При построении фигуры на одной серии она автоматически строится на остальных сериях для удобства сравнения.

# <span id="page-51-1"></span>**4.14 Модуль Лёгкие**

Модуль предоставляет инструменты для удобной работы с лёгкими. При выборе модуля происходит построение 3D-модели лёгких по выбранной серии, как

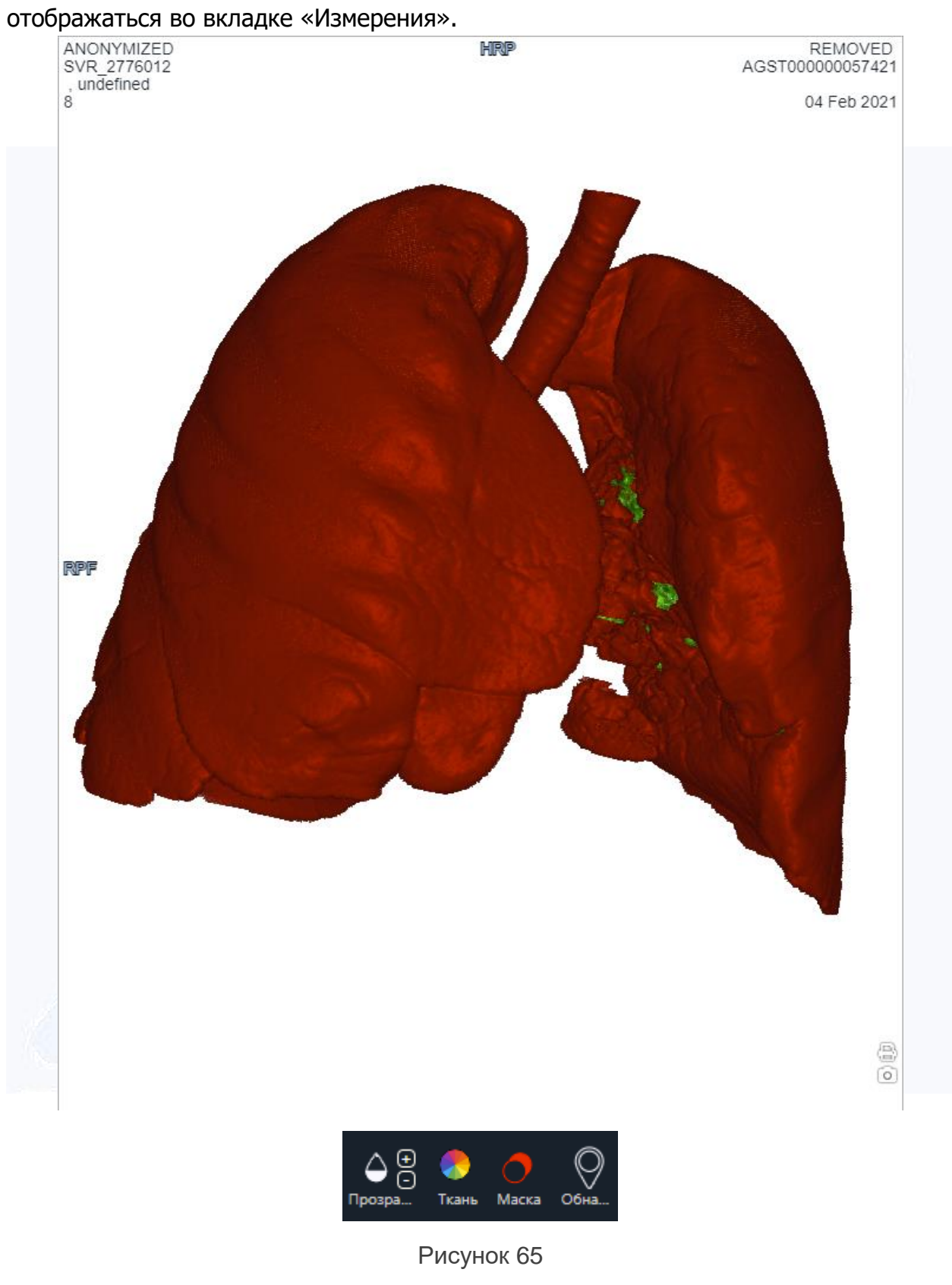

приведено на рисунке [65](#page-52-0). После построения, информация об измерениях будет

<span id="page-52-0"></span>*Руководство пользователя «Комета.WebGL»*

#### <span id="page-53-0"></span>**4.14.1 Инструмент «Прозрачность»**

Инструмент «Прозрачность» регулирует прозрачность анатомических слоев реконструированной модели в пределах от 1 до 100% кнопками +/- справа от иконки.

#### <span id="page-53-1"></span>**4.14.2 Инструмент «Ткань»**

Инструмент «Ткань» позволяет быстро переключаться между значениями прозрачности, оптимальными для просмотра различных тканей.

#### <span id="page-53-2"></span>**4.14.3 Инструмент «Маска»**

Инструмент «Маска» позволяет переключать отображение тканей помимо лёгких, которые определяются автоматически.

#### <span id="page-53-3"></span>**4.14.4 Инструмент «Обнаружить»**

Инструмент «Обнаружить» позволяет выделять области образований. Кликните по точке нахождения образования в окне просмотра лёгких. Информация о выделенной области отображается во вкладке «Измерения».

# <span id="page-54-0"></span>**5 Сокращения и термины**

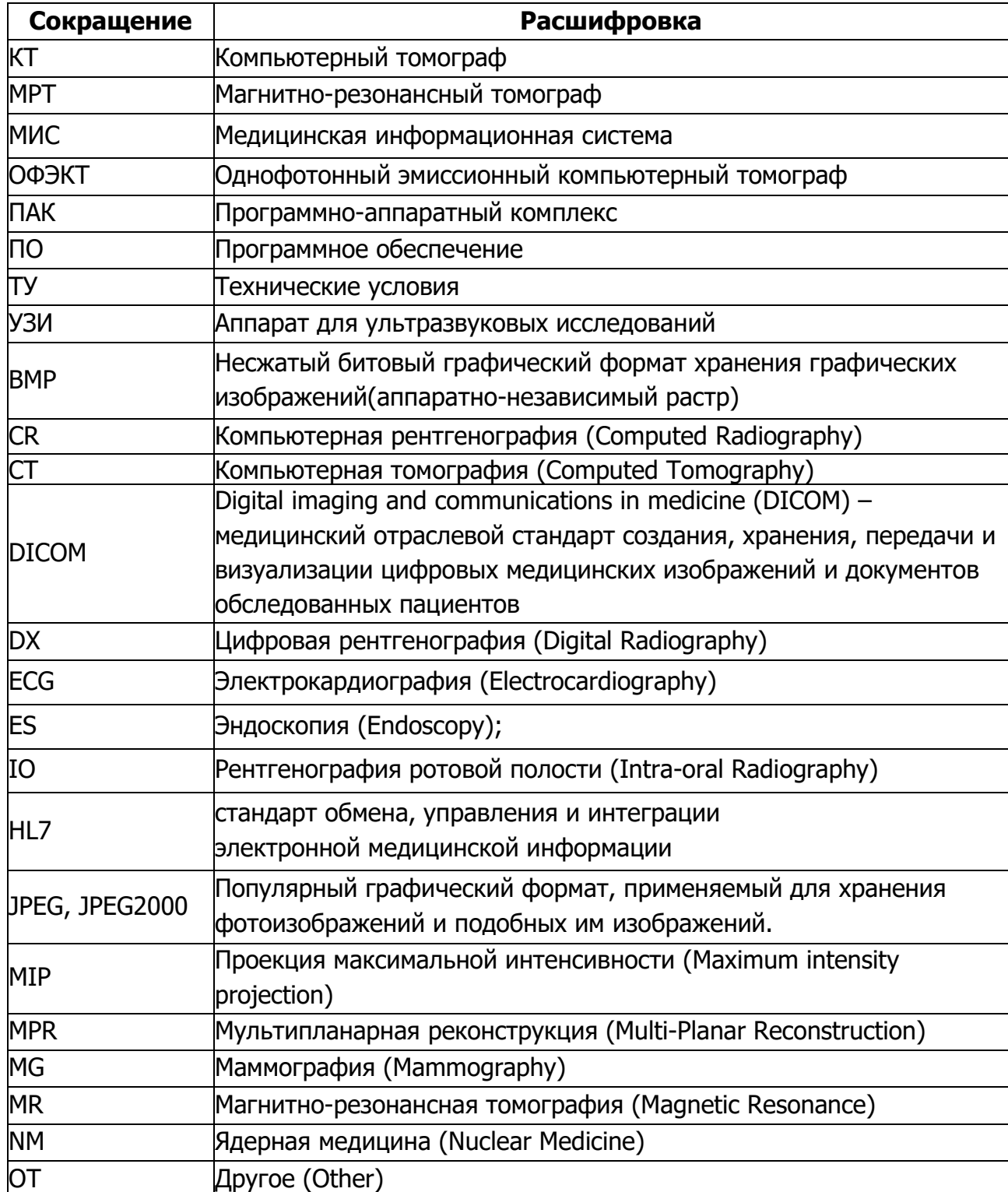

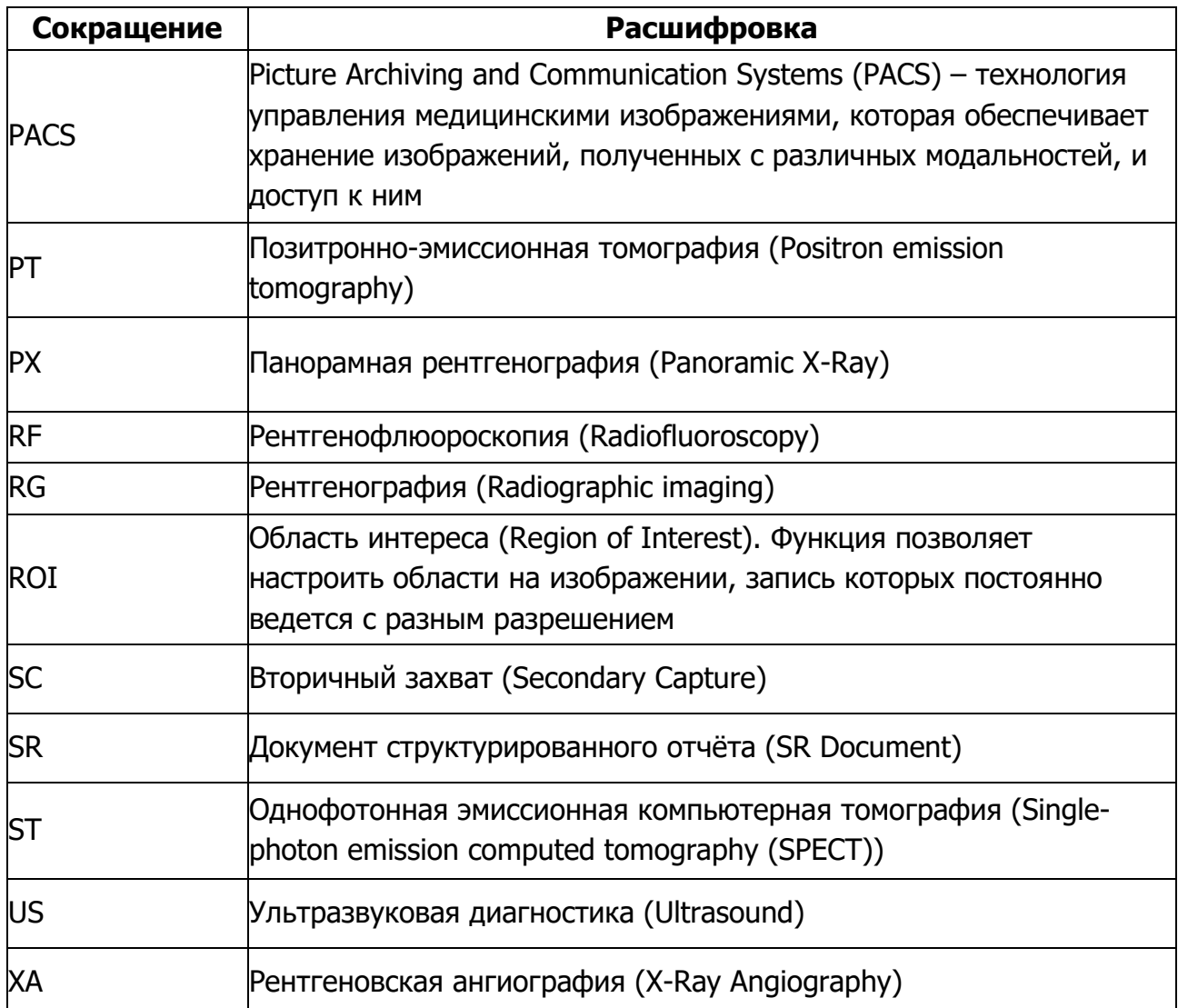